# FlexScan L568/L768 **Color LCD Monitor**

# **Setup Manual**<br>**Important:** Ple

Please read this Setup Manual and the User's Manual stored on the CD-ROM carefully to familiarize yourself with safe and effective usage. Please retain this manual for future reference.

# **Installationshandbuch**

**Wichtig:** Lesen Sie dieses Installationshandbuch und das Benutzerhandbuch (auf der CD-ROM) aufmerksam durch, um sich mit der sicheren und effizienten Bedienung vertraut zu machen. Bewahren Sie dieses Handbuch zum späteren Nachschlagen auf.

### **Manuel d'installation**

**Important :** Veuillez lire attentivement ce manuel d'installation, ainsi que le manuel d'utilisation inclus sur le CD-ROM, pour vous familiariser avec une utilisation efficace et en toute sécurité. Veuillez conserver ce manuel pour référence ultérieure.

#### **Manual de instalación**

**Importante:** Lea detenidamente este Manual de instalación y el Manual del usuario (en el CD-ROM) para familiarizarse con las normas de seguridad y procedimientos de uso. Conserve este manual para consultas posteriores.

### **Manuale di installazione**

**Importante:** si consiglia di leggere con attenzione il presente Manuale di installazione e il Manuale dell'utente (sul CD-ROM in dotazione) per acquisire le informazioni necessarie per un utilizzo sicuro ed efficace. Conservare il manuale per consultazioni future.

# **Installationshandboken**

Läs den här installationshandboken och bruksanvisningen som finns på CDskivan noggrant så att du känner dig säker och får ett effektivt användande av produkten. Behåll manualen för framtida behov.

#### **Εγχειρίδιο εγκατάστασης**

**Σημαντικό:** Διαβάστε προσεκτικά αυτό το εγχειρίδιο εγκατάστασης και το εγχειρίδιο χρήσης που είναι αποθηκευμένο στο CD-ROM για να εξοικειωθείτε με την ασφαλή και αποτελεσματική χρήση της μονάδας. Διατηρήστε αυτό το εγχειρίδιο για μελλοντική χρήση.

#### **Руководство по установке**

**Важно!** Внимательно прочитайте настоящее Руководство по установке и Руководство пользователя на диске CD-ROM для получения сведений о безопасной и эффективной эксплуатации. Сохраните это руководство для справки.

设定手册<br>重要事项**:** 

请仔细阅读储存在光盘片中的设定手册和用户手册,以便熟悉安全有效使用本 显示器的信息。请保留本手册,以便今后参考。

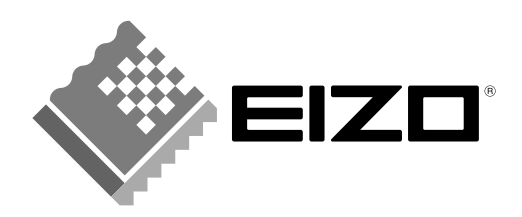

**Compatible Resolutions/Freguencies Kompatibla upplösningar/frekvenser Kompatible Aufl ösungen/Bildwiederholfrequenzen Συμβατές αναλύσεις/Συχνότητες Frecuencias y resoluciones compatibles** 兼容的分辨率 / 频率 **Risoluzioni/Frequenze compatibili:**

# **Résolutions/Fréquences compatibles Поддерживаемые разрешения/частоты**

The monitor supports the following resolutions.

Der Monitor unterstützt die nachfolgend aufgeführten Auflösungen.

Le moniteur est compatible avec les résolutions suivantes.

El monitor admite las siguientes resoluciones.

Il monitor supporta le seguenti risoluzioni.

Skärmen stöder följande upplösningar.

Η οθόνη υποστηρίζει τις παρακάτω αναλύσεις.

Монитор поддерживает следующие разрешения.

本显示器支持下列分辨率。

#### **Analog Input**

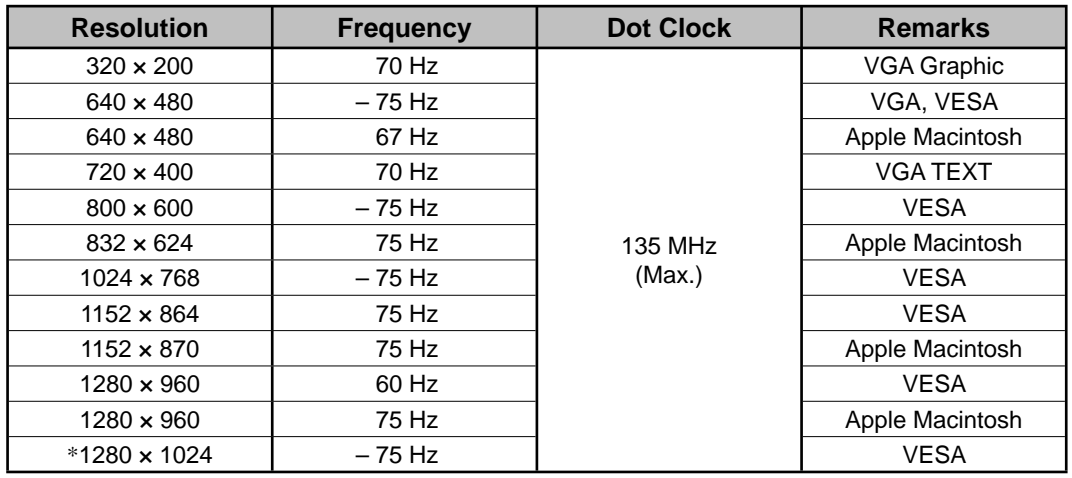

#### **Digital Input**

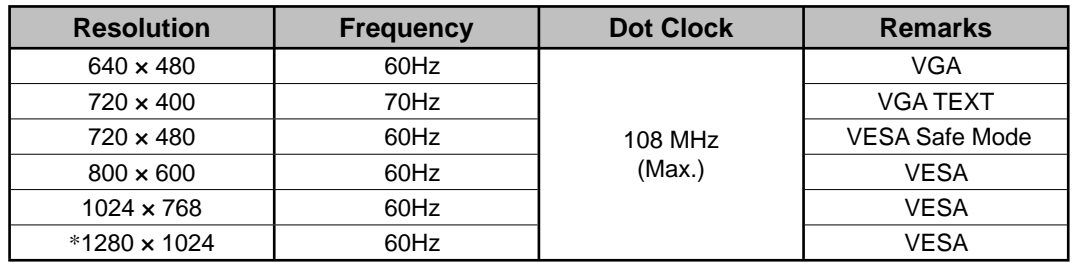

\* Recommended resolution

\* Empfohlene Aufl ösung

\* Résolution recommandée

\* Resolución recomendada

\* Risoluzione consigliata

\* Rekommenderad upplösning

\* Συνιστώμενη ανάλυση

\* Рекомендованное разрешение

\* 推荐的分辨率

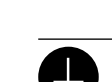

**The equipment must be connected to a grounded main outlet.** Not doing so may result in fire or electric shock.

# **CAUTION**

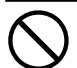

#### **Do not block the ventilation slots on the cabinet.**

• Do not place any objects on the ventilation slots.

- Do not install the unit in a closed space.
- Do not use the unit laid down or upside down.

Blocking the ventilation slots prevents proper airflow and may result in fire, electric shock, or equipment damage.

• Do not place near heat generating devices or a

**Use an easily accessible power outlet.** This will ensure that you can disconnect the power

quickly in case of a problem.

humidifier.

# **About Setup Manual and User's Manual**

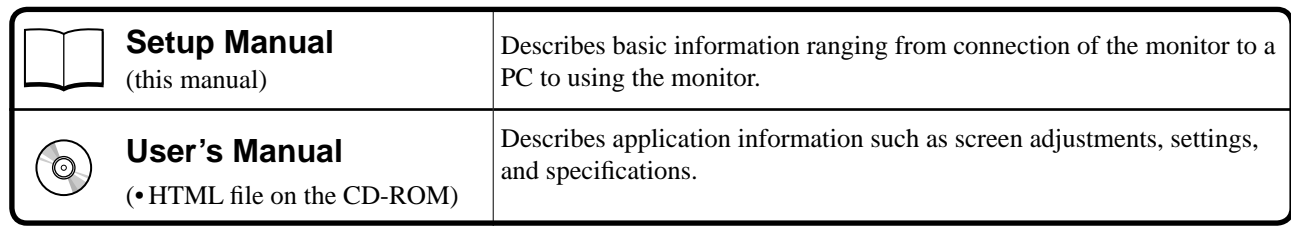

**English**

1

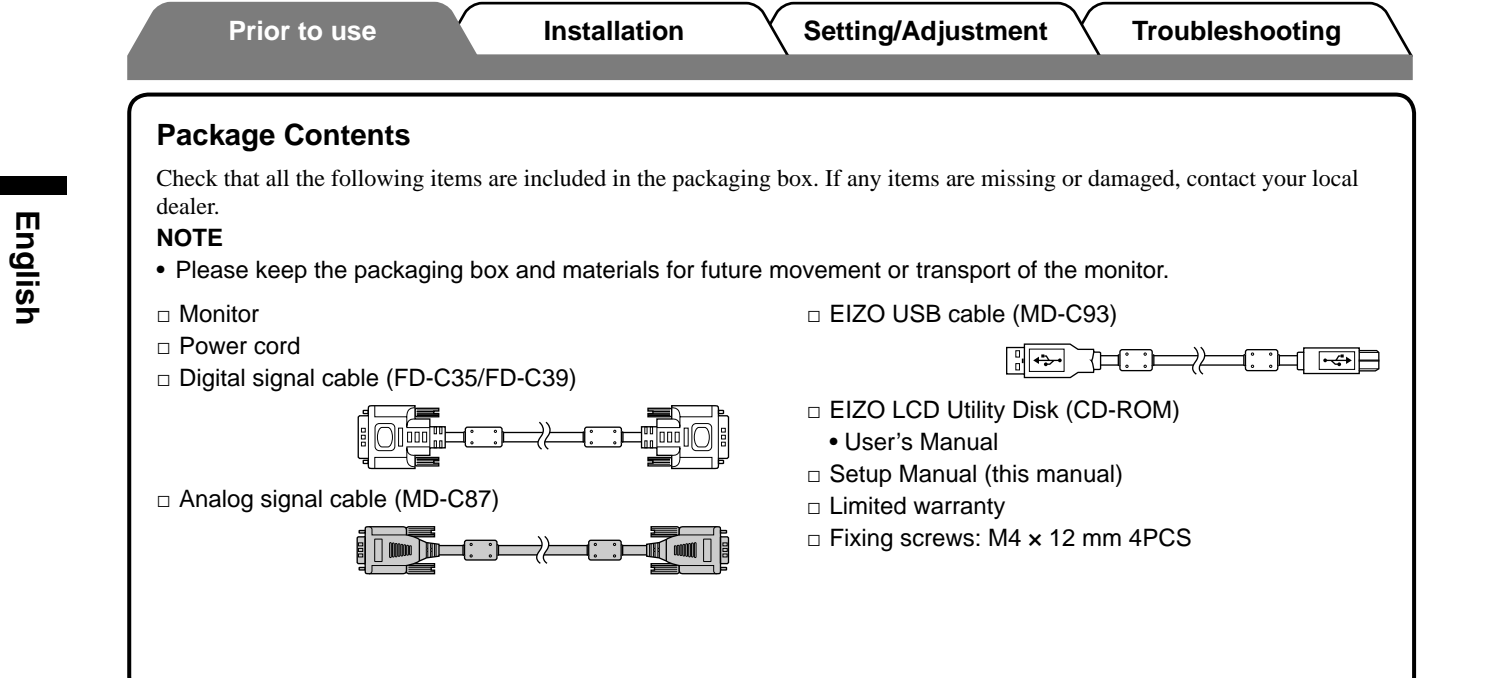

# **Controls and Functions**

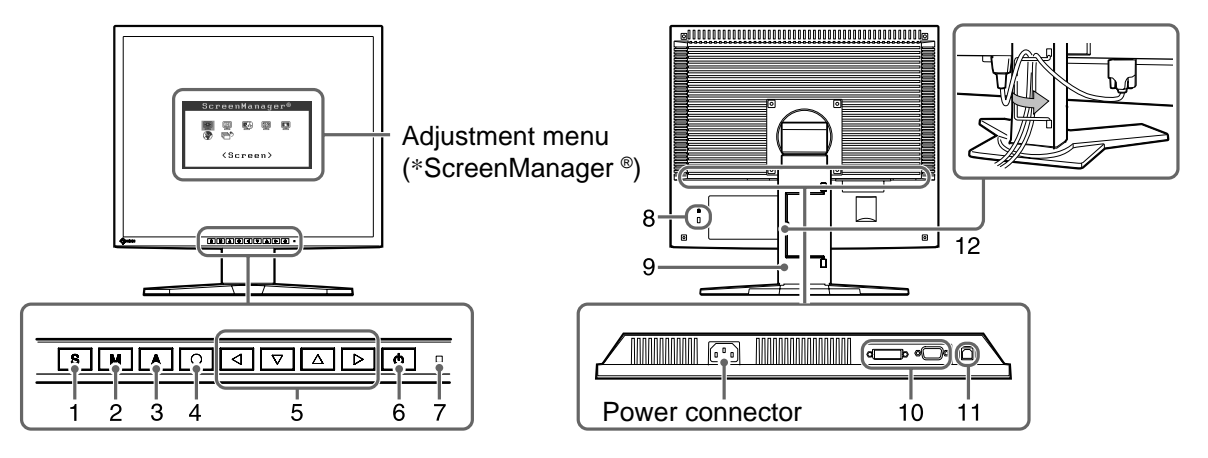

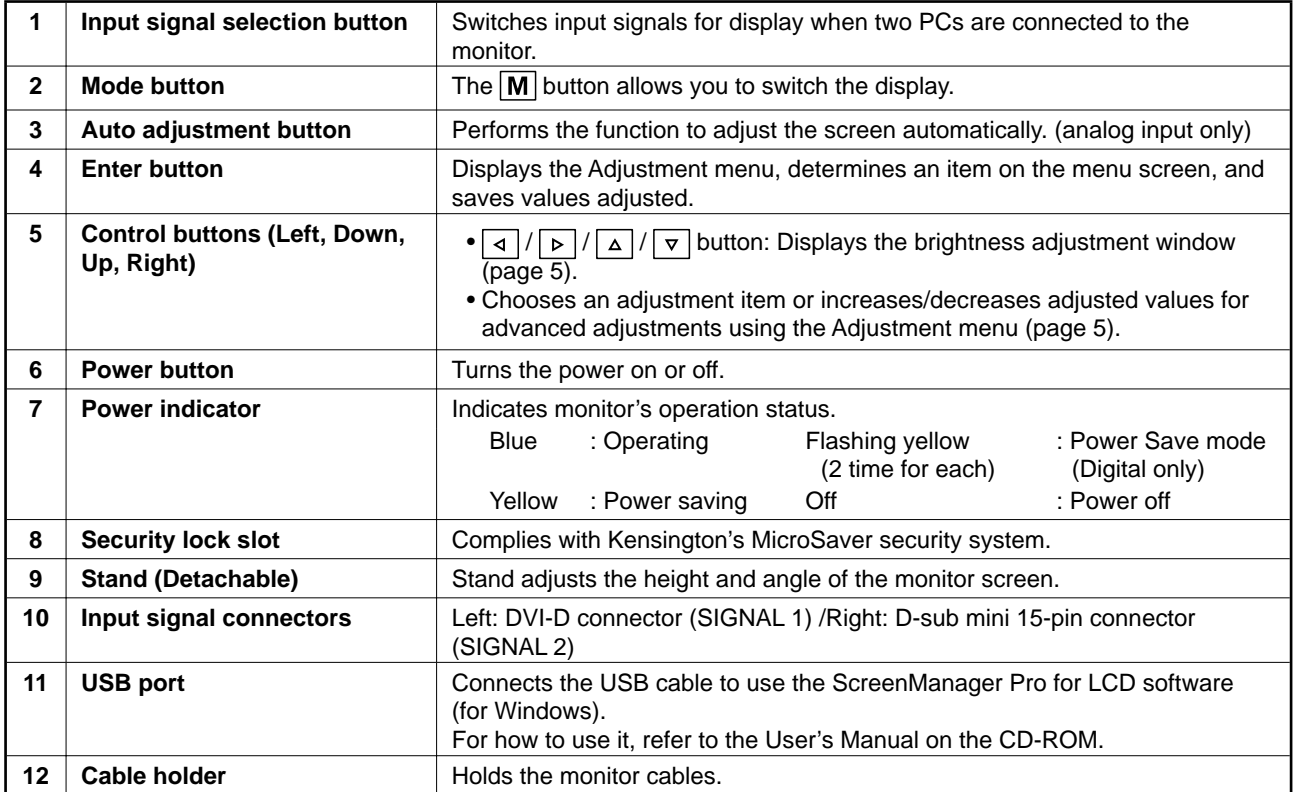

\* ScreenManager ® is an EIZO's nickname of the Adjustment menu. (For how to use ScreenManager, refer to the User's Manual on the CD-ROM.)

# **Connecting Cables**

#### **Attention**

• When replacing the current monitor with an L568/L768 monitor, be sure to change the PC settings for resolution and vertical frequency to those which are available for the L568/L768 monitor referring to the resolution table (back of cover page) before connecting the PC.

#### **NOTE**

• When connecting two PCs to the monitor, refer to the User's Manual on the CD-ROM.

### *1* **Check that the monitor and the PC are powered off.**

### *2* **Connect the monitor to the PC with a signal cable that matches the connectors.**

After connecting the cable connectors, tighten the screws of the connectors to secure the coupling.

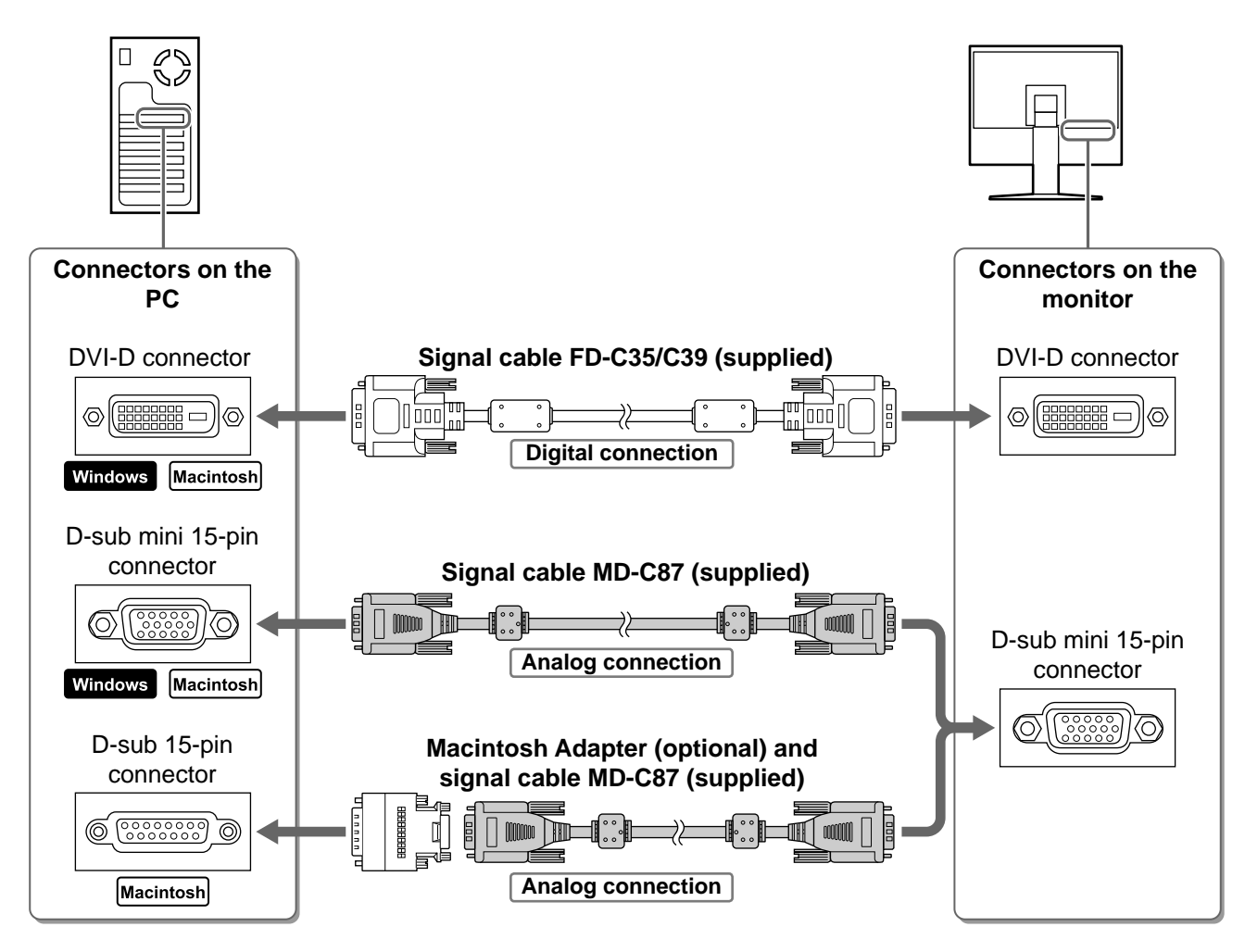

*3* **Plug the power cord into a power outlet and the Power connector on the monitor.**

# **Adjusting Screen Height and Angle**

Adjust the screen height, tilt and swivel the screen to the best condition for working.

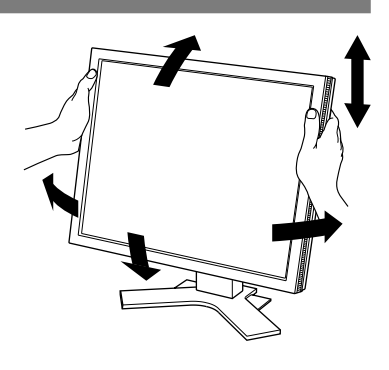

# **Displaying Screen**

### **Press**  $\boxed{\circlearrowleft}$  to turn on the monitor.

### *2* **Turn on the PC.**

The monitor's Power indicator lights up blue and the screen image appears.

*3* **When using analog input signals, perform the Auto Adjustment function. (Refer to "Performing Auto Adjustment function" below.)**

The Auto Adjustment function is not necessary when digital signals are input because images are displayed correctly based on the preset data of the monitor.

#### **Attention**

- Turn off the monitor and PC after using them.
- For the maximum power saving, it is recommended that the power button be turned off. Unplugging the power cord completely shuts off power supply to the monitor.

# **Performing Auto Adjustment Function (Analog input only)**

When analog signals are input, the Auto Adjustment function enables the automatic adjustment of clock, phase, screen position, and resolution.

For details of the Auto Adjustment function, refer to the User's Manual on the CD-ROM.

# **1** Press | A | .

A message window appears.

### **2** Press | A | again while the message is displayed.

The Auto Adjustment function is activated and clock, phase, screen position, and resolution are adjusted automatically.

#### **Attention**

• The Auto Adjustment function works correctly when an image is fully displayed over the display area of a Macintosh or Windows PC screen.

It does not work properly when an image is displayed only on a part of the screen (DOS prompt window, for example) or when a black background (wallpaper, etc.) is in use.

• The Auto Adjustment function may not work properly with some graphics boards.

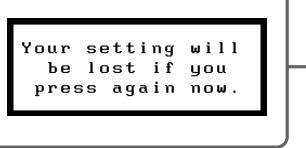

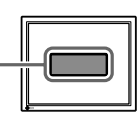

5

# **Selecting Display Mode**

FineContrast allows you to select the best display mode easily according to monitor's application. For details of FineContrast, refer to the User's Manual on the CD-ROM.

### **FineContrast Mode**

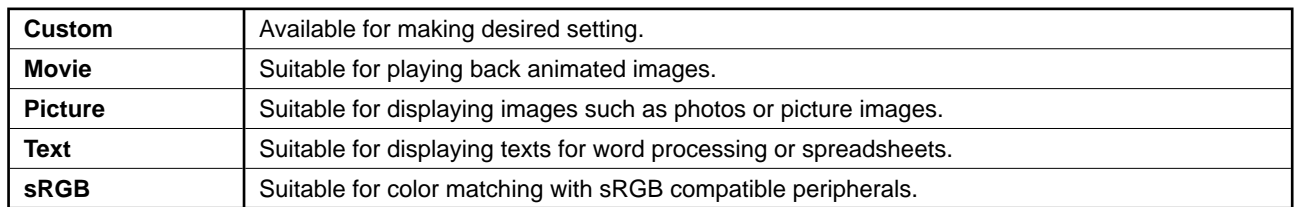

# $1$  Press  $\overline{M}$ .

The FineContrast window appears.

### 2 Press M again while the FineContrast **menu is displayed.**

Each time the button is pressed, the mode on the screen switches. (Refer to the FineContrast Mode table.)

# **3** Press  $\overline{O}$  at the desired mode.

The selected mode is set.

# **Adjusting Brightness**

**1** Press  $| 4 | 1 | 6 | 1 | 4 | 1 | 7 |$ 

The brightness adjustment window appears.

2 Adjust the brightness with  $| \triangleq |I| \triangleright |I| \triangleq |I| \triangleright |I|$ . Press  $\boxed{\triangle}$  or  $\boxed{\triangleright}$  to increase screen brightness or press

 $\boxed{\triangledown}$  or  $\boxed{4}$  to decrease.

**3** Press  $\overline{O}$  at the desired brightness. The specified brightness is saved.

**Brightness adjustment Window**

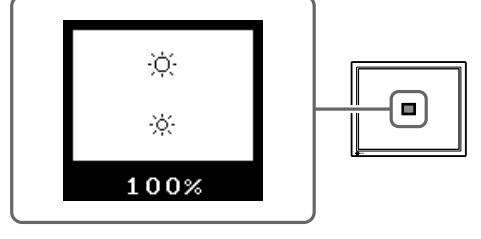

# **Performing Advanced Settings/Adjustments**

Advanced adjustments for the screen or color and various settings are available using the Adjustment menu.

For details of each adjustment function, refer to the User's Manual on the CD-ROM.

#### **Adjustment menu**

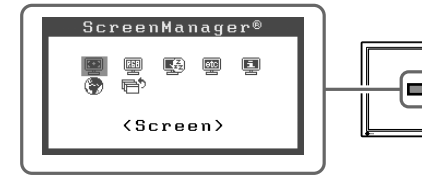

**The basic settings and adjustments are completed. For advanced settings/adjustments, refer to the User's Manual on the CD-ROM.**

# **FineContrast mode Window**

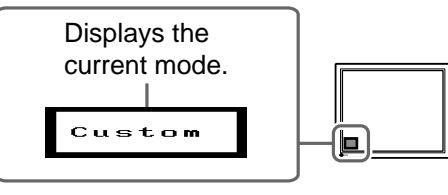

# **No-Picture Problem**

If no picture is displayed on the monitor even after the following remedial action is taken, contact your local dealer.

### **1. Check the Power indicator.**

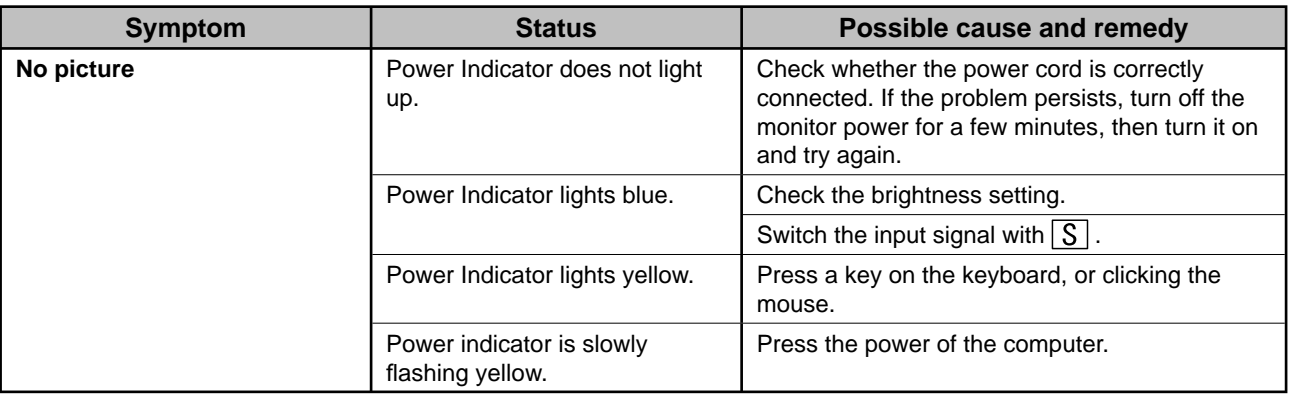

### **2. Check the error message that remains on the screen for 40 seconds.**

These messages appear when the input signal is incorrect even if the monitor is functioning.

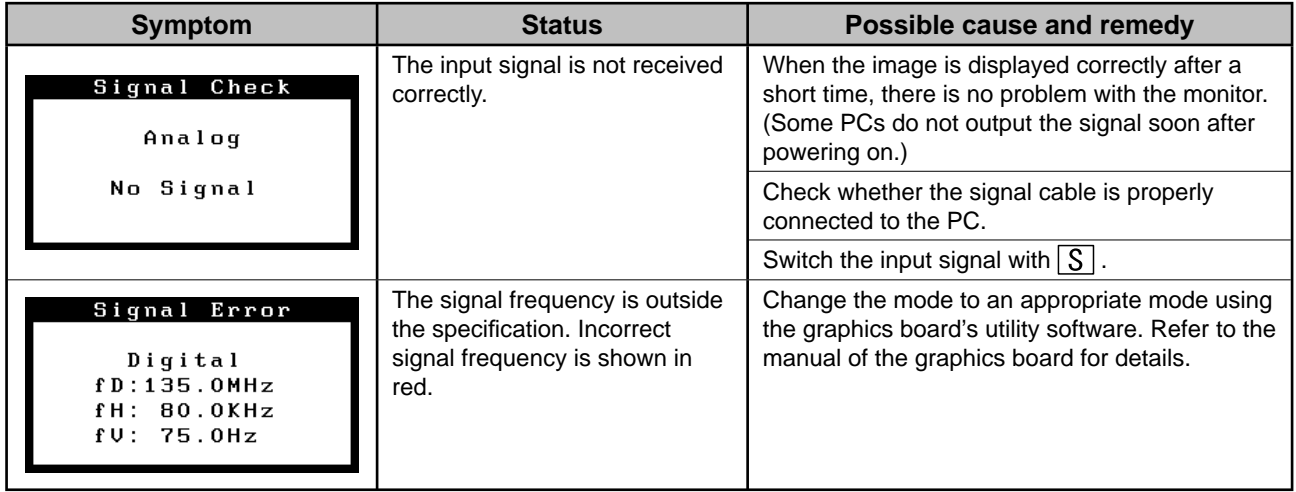

# FlexScan L568/L768 **LCD-Farbmonitor**

### **SICHERHEITSSYMBOLE**

In dieser Bedienungsanleitung werden die unten dargestellten Sicherheitssymbole verwendet. Sie geben Hinweise auf äußerst wichtige Informationen. Bitte lesen Sie diese Informationen sorgfältig durch.

#### **VORSICHT**

Die Nichtbefolgung von unter VORSICHT

angegebenen Anweisungen kann schwere Verletzungen oder sogar lebensbedrohende Situationen zur Folge haben.

### **ACHTUNG**

Die Nichtbeachtung unter ACHTUNG angegebener Informationen kann mittelschwere Verletzungen und/ oder Schäden oder Veränderungen des Produkts zur Folge haben.

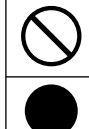

Weist auf eine unerlaubte Vorgehensweise hin.

Weist auf eine erforderliche Erdung aus Sicherheitsgründen hin.

# **VORSICHTSMASSNAHMEN**

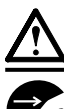

# **VORSICHT**

**Wenn das Gerät Rauch entwickelt, verbrannt riecht oder merkwürdige Geräusche produziert, ziehen Sie sofort alle Netzkabel ab, und wenden Sie sich an Ihren Fachhändler.** Der Versuch, mit einem fehlerhaften Gerät zu arbeiten, kann Feuer, einen elektrischen Schlag oder eine

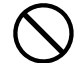

#### Beschädigung des Geräts verursachen. **Halten Sie Flüssigkeiten und kleine Gegenstände vom Gerät fern.** Flüssigkeiten oder kleine Gegenstände können aus Versehen durch die Lüftungsschlitze in das Gehäuse gelangen und somit Feuer, einen elektrischen Schlag oder eine Beschädigung des Geräts verursachen. Sollte ein Gegenstand oder eine Flüssigkeit in das Gehäuse

gelangt sein, ist sofort das Netzkabel des Geräts abzuziehen. Lassen Sie das Gerät in diesem Fall von einem qualifizierten Servicetechniker überprüfen, bevor Sie wieder damit arbeiten.

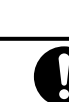

#### **Verwenden Sie zum Anschließen an die landesspezifi sche Standard-Netzspannung das beiliegende Netzkabel.**

Stellen Sie sicher, dass die Nennspannung des Netzkabels nicht überschritten wird. Andernfalls besteht Brand- und Stromschlaggefahr.

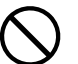

#### **Stellen Sie das Gerät an einen geeigneten Platz.**

Andernfalls könnte das Gerät beschädigt werden, und es besteht Brand- und Stromschlaggefahr.

- Verwenden Sie das Gerät nicht im Freien.
- Geben Sie das Gerät nicht als Transportgut auf (per Schiff, Flugzeug, Zug, Auto etc.).
- Installieren Sie es nicht in staubiger oder feuchter Umgebung.
- Stellen Sie es nicht an einen Platz, an dem Licht direkt auf den Bildschirm fällt.
- Stellen Sie es nicht in die Nähe eines Wärme erzeugenden Geräts oder eines Luftbefeuchters.

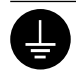

**Das Gerät muss an eine ordnungsgemäß geerdete Steckdose angeschlossen werden.** Andernfalls besteht Brand- und Stromschlaggefahr.

# **ACHTUNG**

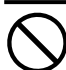

#### **Blockieren Sie die Lüftungsschlitze am Gehäuse nicht.**

- Legen Sie keine Objekte auf die Lüftungsschlitze.
- Installieren Sie das Gerät nicht in einem engen Raum.
- Setzen Sie das Gerät nur in der korrekten Ausrichtung ein.

Das Blockieren der Lüftungsschlitze führt dazu, dass die Luft nicht mehr zirkuliert und somit Feuer, ein Stromschlag oder eine Beschädigung des Geräts verursacht werden kann.

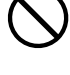

#### **Schließen Sie das Netzkabel an eine leicht zugängliche Steckdose an.**

Damit stellen Sie sicher, dass Sie das Netzkabel im Notfall schnell abziehen können.

### **Über das Installationshandbuch und das Benutzerhandbuch**

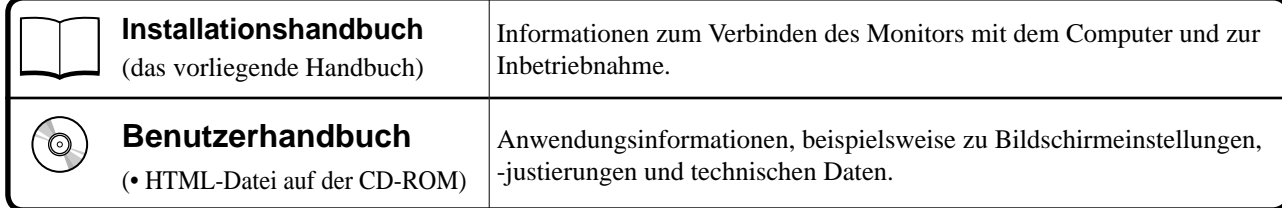

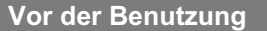

#### **Lieferumfang**

Prüfen Sie, ob sich alle der folgenden Gegenstände in der Verpackung befinden. Sollte einer der Gegenstände fehlen oder beschädigt sein, wenden Sie sich an Ihren Fachhändler.

#### **HINWEIS**

- Heben Sie die Verpackung sowie die Verpackungsmaterialien für evtl. Transporte des Monitors gut auf.
- □ Monitor
- □ Netzkabel
- □ digitales Signalkabel (FD-C35/FD-C39)

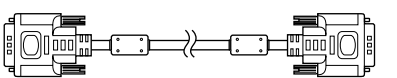

□ analoges Signalkabel (MD-C87)

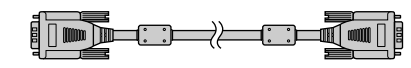

□ EIZO USB-Kabel (MD-C93)

- □ CD-ROM mit EIZO LCD Utility Disk • Benutzerhandbuch
- □ Installationshandbuch (das vorliegende Handbuch)
- □ Beschränkte Garantie
- □ Fixierschrauben: M4 × 12 mm (4 Stck.)

# **Bedienelemente und Funktionen**

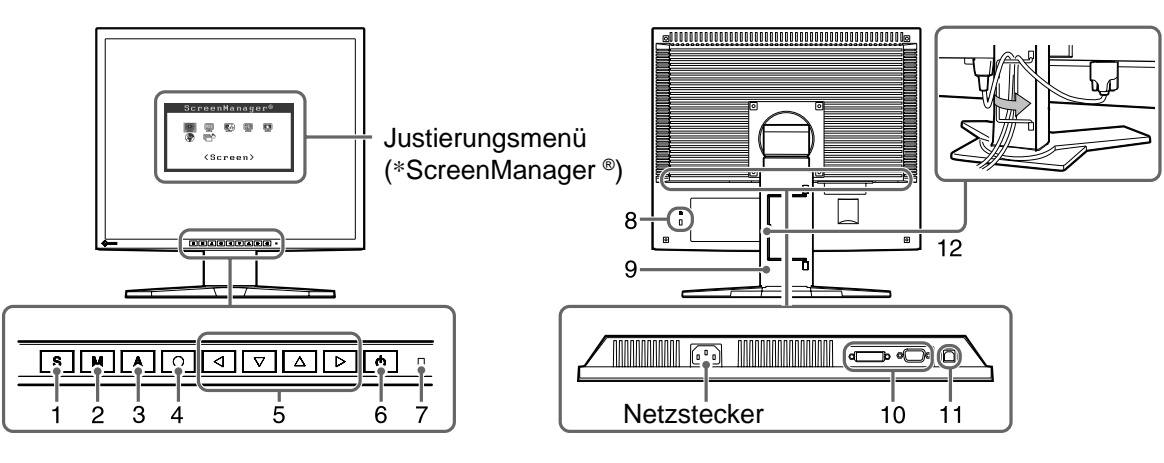

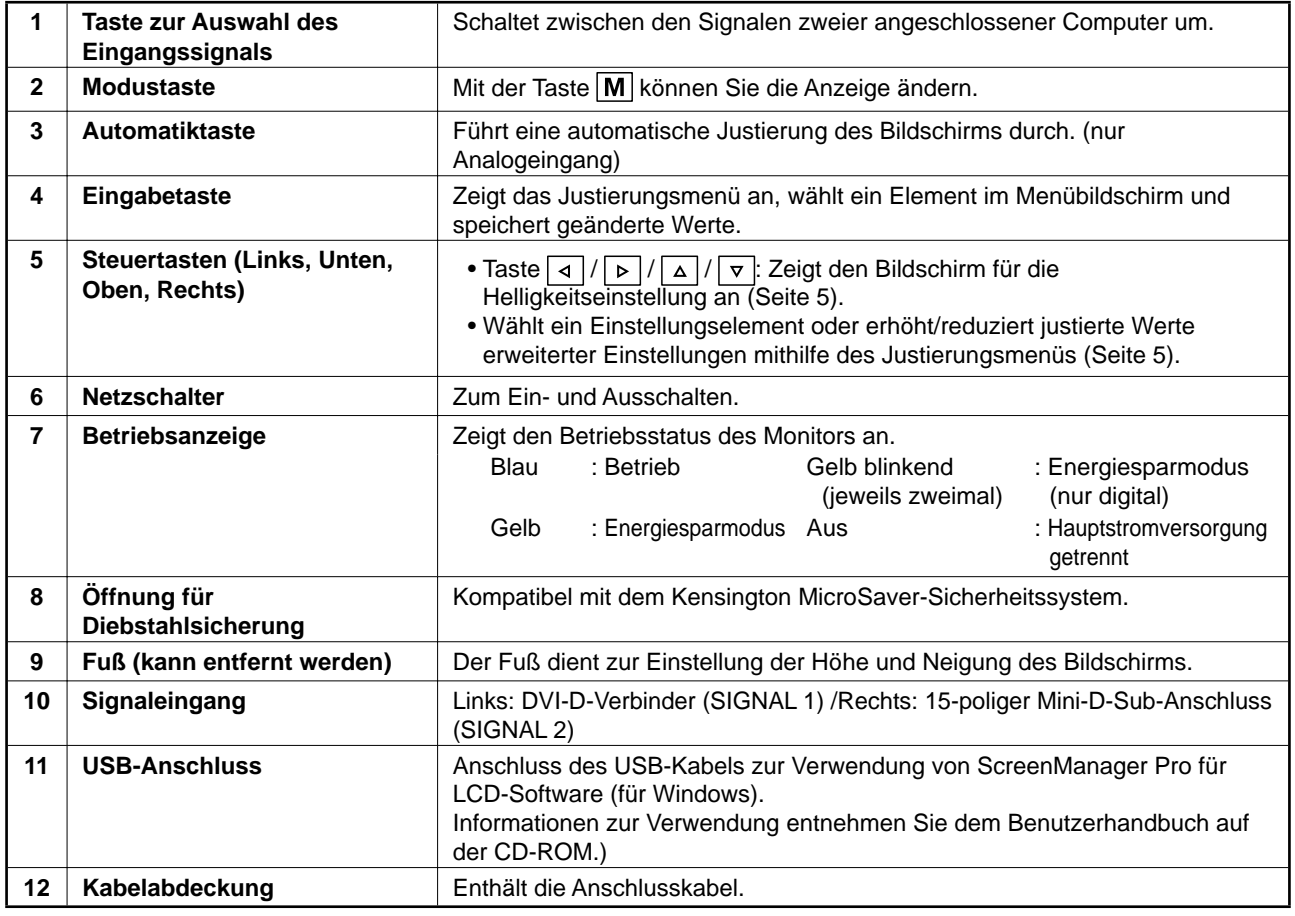

\* ScreenManager ® ist der Name des Justierungsmenüs von EIZO. (Informationen zur Verwendung von ScreenManager entnehmen Sie dem Benutzerhandbuch auf der CD-ROM.)

2

# **Anschließen von Kabeln**

#### **Hinweis**

• Um einen bereits vorhandenen Monitor durch einen Monitor des Typs L568/L768 zu ersetzen, stellen Sie die PC-Einstellungen für Auflösung und vertikale Bildwiederholfrequenz auf die für L568/L768-Monitore verfügbaren Werte ein. Diese entnehmen Sie bitte der Auflösungstabelle (Rückseite der ersten Seite), bevor Sie den Monitor anschließen.

#### **HINWEIS**

• Lesen Sie im Benutzerhandbuch auf der CD-ROM nach, wenn Sie zwei PCs an den Monitor anschließen möchten.

### *1* **Stellen Sie sicher, dass Computer und Monitor ausgeschaltet sind.**

### *2* **Verbinden Sie Monitor und Computer mithilfe eines passenden Signalkabels.**

Ziehen Sie nach dem Anschließen der Kabel die Schrauben der Verbinder an, um ein versehentliches Ausstecken zu verhindern.

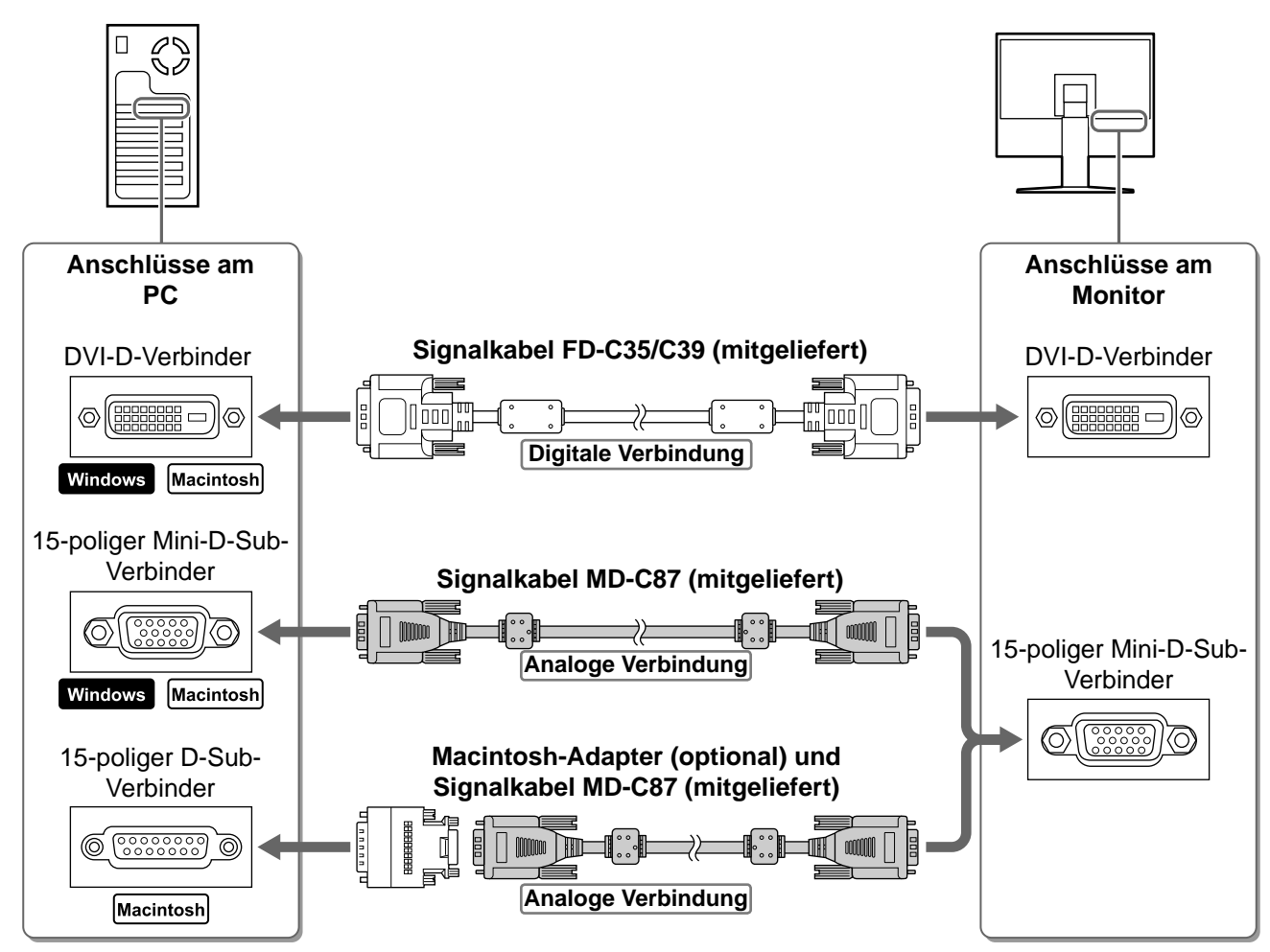

### *3* **Verbinden sie mithilfe des Netzkabels den Netzanschluss des Monitors mit einer Steckdose.**

# **Höhe und Neigung des Bildschirms einstellen**

Stellen Sie die für Ihren Arbeitsplatz optimale Höhe, Neigung und Drehung des Bildschirms ein.

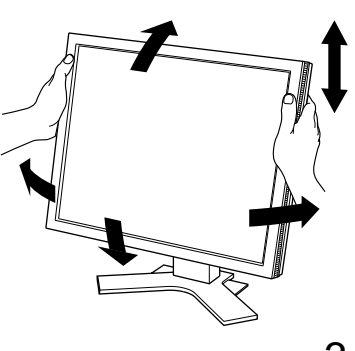

# **Bild wiedergeben**

# **1** Drücken Sie  $\boxed{\circ}$ , um den Monitor einzuschalten.

# *2* **Schalten Sie den Computer ein.**

Die Betriebsanzeige des Monitors leuchtet auf (blau), und das Bild wird angezeigt.

**3** Falls Sie den analogen Signaleingang verwenden, führen Sie die "automatische Einstellung" durch. (Siehe "Automatische Einstellung durchführen".)

Falls Sie den digitalen Signaleingang verwenden, ist diese Funktion nicht erforderlich, da das Bild durch die voreingestellten Werte des Monitors automatisch korrekt angezeigt wird.

#### **Hinweis**

- Schalten Sie Computer und Monitor aus, wenn Sie sie nicht mehr benötigen.
- Um möglichst viel Energie zu sparen, empfiehlt es sich, auch den Netzschalter auszuschalten. Wenn Sie das Netzkabel abziehen, wird die Stromzufuhr zum Monitor vollständig unterbrochen.

# **Automatische Einstellung durchführen (nur analoger Eingang)**

Falls Sie den analogen Eingang verwenden, können Sie Takt, Phase, Bildposition und Auflösung mithilfe der Automatikfunktion automatisch einstellen lassen.

Weitere Einzelheiten zur automatischen Einstellung entnehmen Sie dem Benutzerhandbuch auf der CD-ROM.

**1** Drücken Sie A.

Ein Fenster mit einer Meldung wird angezeigt.

*2* **Während die Meldung angezeigt wird, drücken**  Sie erneut | A |.

Daraufhin wird die automatische Einstellung für Takt, Phase, Bildposition und Auflösung durchgeführt.

### **Hinweis**

• Die automatische Einstellung funktioniert korrekt, wenn das Bild größtmöglich auf einem Macintosh- oder Windows-PC-Bildschirm angezeigt wird.

Your

setting will be lost if you press again now.

Die Einstellung funktioniert möglicherweise nicht korrekt, wenn das Bild nur auf einem Teilbereich des Bildschirms angezeigt wird, z. B. wenn Sie ein DOS-Befehlsfenster verwenden oder falls Sie Schwarz als Desktop-Hintergrundfarbe gewählt haben.

Die automatische Einstellung funktioniert möglicherweise nicht mit bestimmten Grafikkarten.

**Vor der Benutzung Installation Einstellungen/Justierung Fehlerbeseitigung**

# **Anzeigemodus auswählen**

Mithilfe des Modus "FineContrast" können Sie den optimalen Anzeigemodus schnell und einfach wählen. Weitere Einzelheiten zu FineContrast entnehmen Sie dem Benutzerhandbuch auf der CD-ROM.

### **FineContrast-Modus**

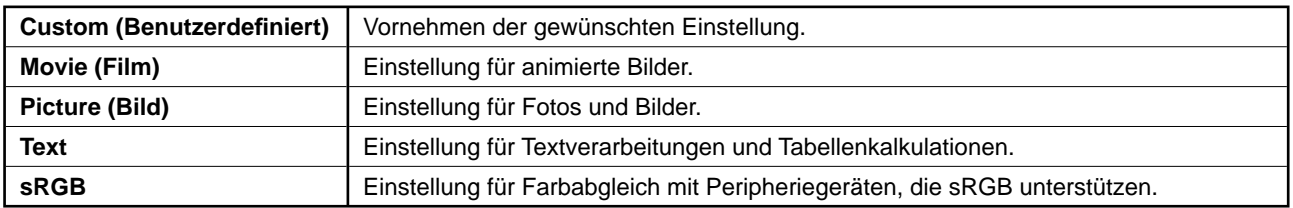

### **1** Drücken Sie | M .

Das Fenster "FineContrast" wird angezeigt.

### 2 Drücken Sie erneut die Taste M, während das Menü "FineContrast" angezeigt wird.

Wenn Sie die Taste drücken, wird zwischen den Anzeigemodi gewechselt (siehe Tabelle "FineContrast-Modus").

# **3** Ist der gewünschte Modus eingestellt, drücken Sie  $\bigcirc$  .

Dadurch wird die Einstellung gespeichert.

# **Bildschirmhelligkeit einstellen**

*1* Drücken Sie │ ⊲ │ / │ ⊳ │ / │ △ │ / │ ▽ │

Das Menü zur Helligkeitseinstellung wird eingeblendet.

### *2* **Stellen Sie die Helligkeit durch Drücken**   $\mathsf{von} \, |\, \triangleleft | I | \triangleright | I | \, \triangle | I | \triangleright | \mathsf{ein}.$

Drücken Sie zum Aufhellen des Bildschirms die Taste  $\boxed{\triangle}$  oder  $\boxed{\triangleright}$ ; zum Abdunkeln drücken Sie die Taste  $\boxed{\triangledown}$  oder  $\boxed{4}$ .

*3* **Ist die gewünschte Helligkeit eingestellt, drücken Sie | O |** 

Damit wird der eingestellte Wert gespeichert.

# **Erweiterte Einstellungen/Justierungen vornehmen**

Im Justierungsmenü können erweiterte Justierungen des Monitors und der Farben sowie verschiedene andere Einstellungen vorgenommen werden.

Weitere Einzelheiten zu den einzelnen Justierungsfunktionen entnehmen Sie dem Benutzerhandbuch auf der CD-ROM.

#### **Justierungsmenü**

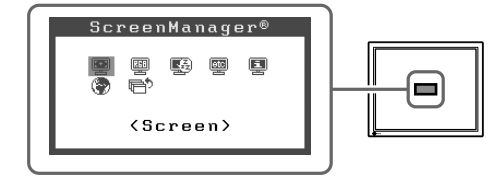

**Die grundlegenden Einstellungen und Justierungen sind damit beendet. Weitere** 

**Einzelheiten zu erweiterten Einstellungen/Justierungen entnehmen Sie dem** 

**Benutzerhandbuch auf der CD-ROM.**

### **FineContrast-Modusfenster**

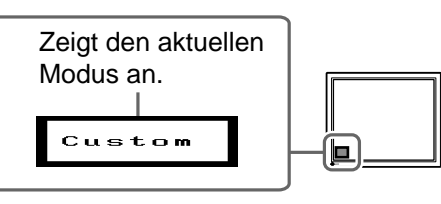

**Fenster zur Helligkeitseinstellung**

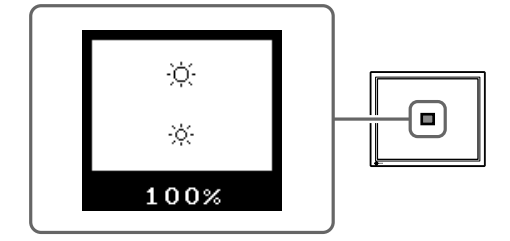

# **Problem: Kein Bild**

Wird auch nach dem Durchführen der nachfolgend vorgeschlagenen Lösungen kein Bild angezeigt, wenden Sie sich an Ihren Fachhändler.

### **1. Prüfen Sie den Status der Betriebsanzeige.**

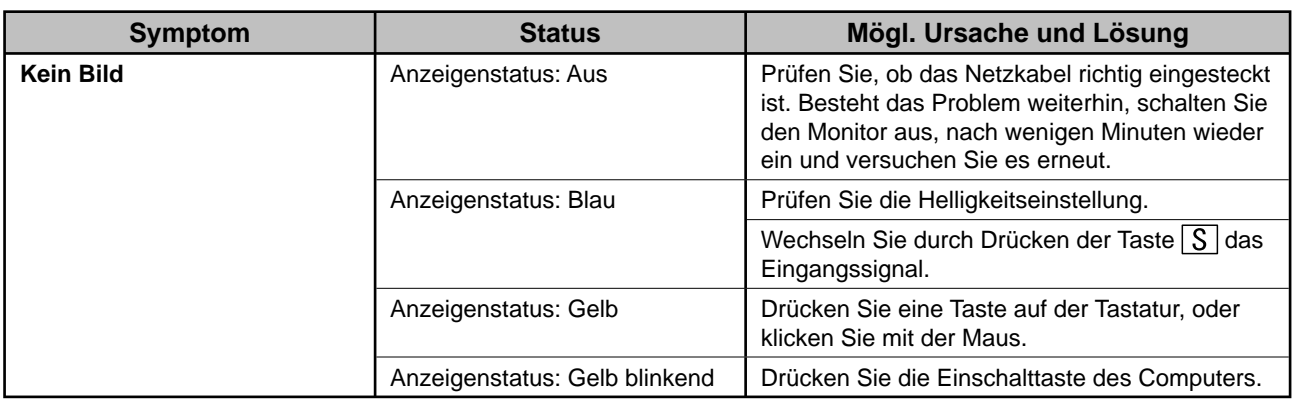

# **2. Prüfen Sie die Fehlermeldungen. (Diese bleiben für 40 Sekunden auf dem Bildschirm eingeblendet.)**

Diese Meldungen werden angezeigt, wenn das Eingangssignal nicht ordnungsgemäß übertragen wird, der Monitor jedoch korrekt funktioniert.

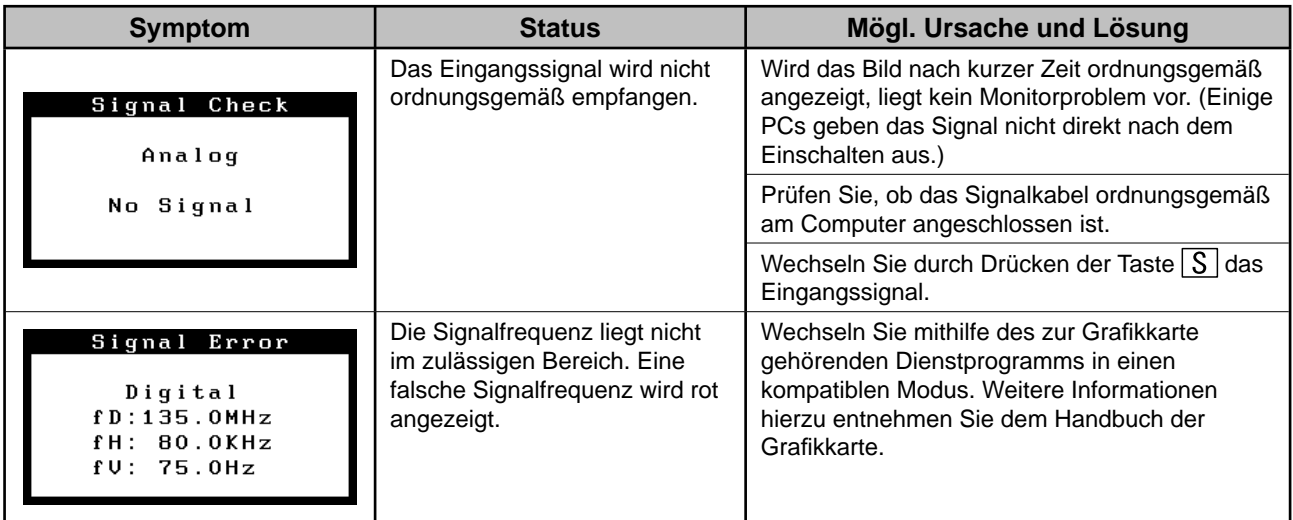

# FlexScan L568/L768 **Moniteur couleur LCD**

### **SYMBOLES DE SECURITE**

Ce manuel utilise les symboles de sécurité présentés ci-dessous. Ils signalent des informations critiques. Veuillez les lire attentivement.

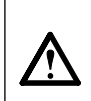

**AVERTISSEMENT**

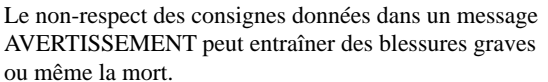

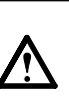

### **ATTENTION**

Le non-respect des consignes données dans un message ATTENTION peut entraîner des blessures et/ou endommager le matériel ou le produit.

Signale la nécessité d'une mise à la terre de sécurité.

Indique une action interdite.

# **PRECAUTIONS**

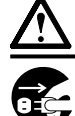

# **AVERTISSEMENT**

**En cas d'émission de fumée, d'odeur de brûlé ou de bruits anormaux, débranchez immédiatement tous les cordons d'alimentation et contactez votre revendeur.**

Il peut être dangereux d'utiliser un moniteur au fonctionnement défectueux.

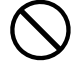

#### **Eloignez les petits objets ou les liquides de l'appareil.**

L'introduction accidentelle de petits objets ou de liquide dans les orifices de ventilation du boîtier peut entraîner un choc électrique, un incendie ou des dommages sur l'appareil. Si un objet tombe dans le boîtier ou si du liquide se répand sur ou à l'intérieur de l'appareil, débranchez immédiatement le cordon d'alimentation. Faites contrôler l'appareil par un technicien qualifié avant de l'utiliser à nouveau.

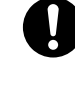

#### **Utilisez le cordon d'alimentation fourni pour le branchement sur la prise secteur standard dans votre pays.**

Vérifiez la tension nominale du cordon d'alimentation. Tout autre branchement peut présenter des risques d'incendie ou de choc électrique.

**Choisissez bien l'emplacement du moniteur.**

Un mauvais emplacement peut endommager l'appareil, ou provoquer un incendie ou un choc électrique.

- N'utilisez pas cet appareil à l'extérieur.
- N'utilisez pas cet appareil dans des moyens de transport (bateau, avion, trains, automobiles, etc.).
- N'installez pas cet appareil dans un environnement poussiéreux ou humide.
- N'installez pas cet appareil à un endroit exposé directement à la vapeur d'eau.
- Ne placez pas cet appareil près des appareils de chauffage ou d'humidification.

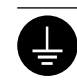

#### **L'appareil doit être raccordé à une prise avec mise à la terre.**

Tout autre branchement peut présenter des risques d'incendie ou de choc électrique.

# **ATTENTION**

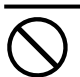

#### **N'obstruez pas les orifi ces de ventilation du boîtier.**

- Ne placez jamais d'objets sur les orifices de ventilation.
- N'installez pas le moniteur dans un espace confiné.
- N'utilisez pas le moniteur couché sur le côté ni à l'envers.

Toute utilisation obstruant les orifices de ventilation, risque d'empêcher une circulation d'air normale ou d'entraîner un incendie ou d'autres dommages.

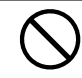

#### **Utilisez une prise électrique facilement accessible.**

Ceci vous permettra de débrancher rapidement l'appareil en cas de problème.

# **A propos du manuel d'installation et du manuel d'utilisation**

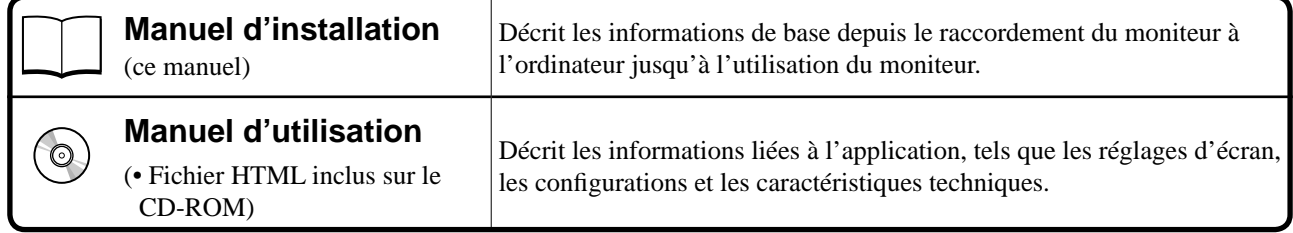

1

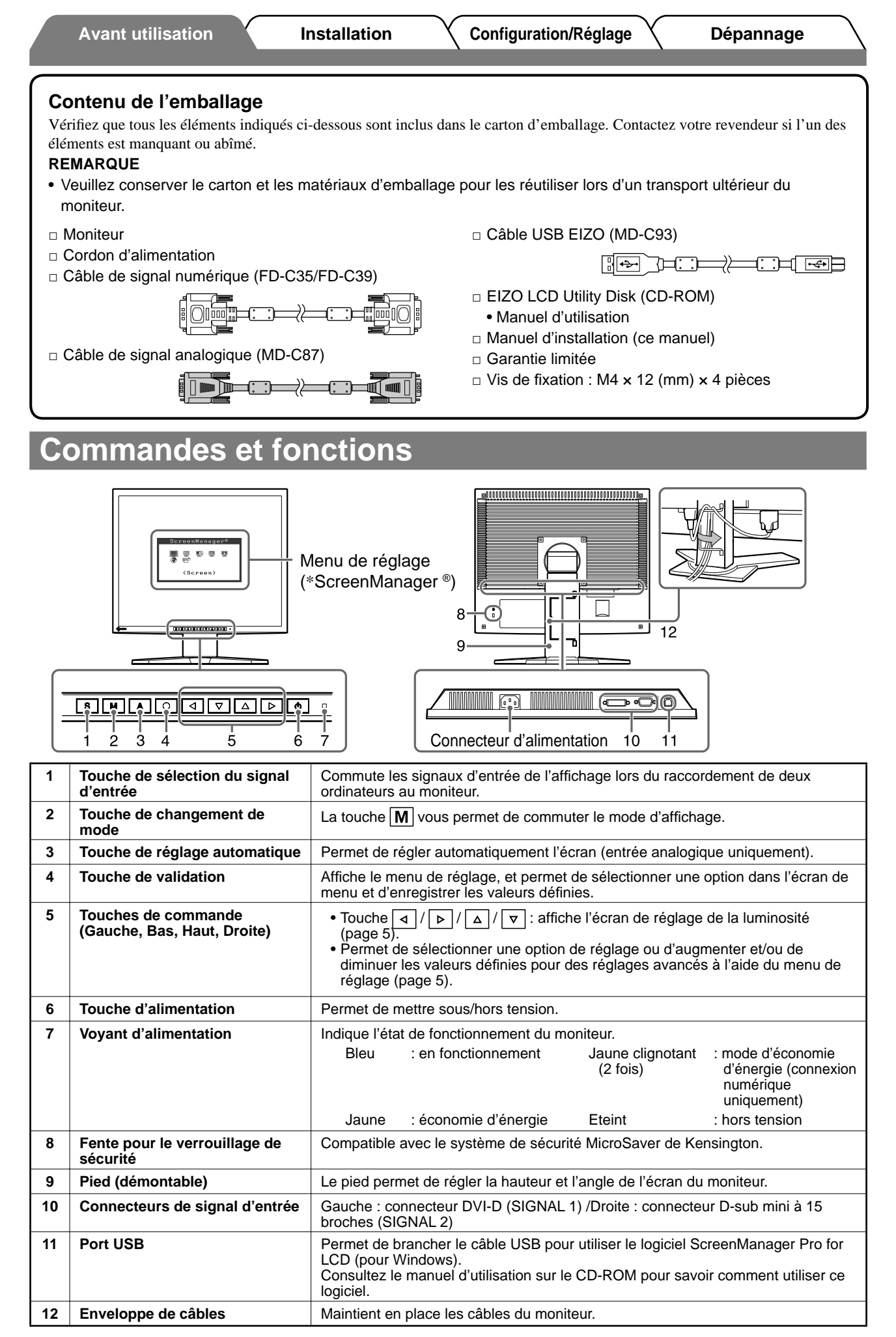

\* ScreenManager ® est le nom choisi par EIZO pour le menu de réglage. (Consultez le manuel d'utilisation sur le CD-ROM pour savoir comment utiliser ScreenManager.)

# **Branchement des câbles**

#### **Attention**

• Lors du remplacement du moniteur actuel par un moniteur L568/L768, veillez à modifier la résolution et le balayage vertical de l'ordinateur en fonction des réglages du moniteur L568/L768 indiqués dans le tableau des résolutions (verso de la couverture) avant de raccorder l'ordinateur.

#### **REMARQUE**

• Pour raccorder deux ordinateurs au moniteur, consultez le Manuel d'utilisation inclus sur le CD-ROM.

### *1* **Vérifi ez que le moniteur et l'ordinateur sont hors tension.**

### *2* **Raccordez le moniteur à l'ordinateur à l'aide d'un câble de signal correspondant aux connecteurs.**

Une fois que les connecteurs de câble sont connectés, serrez les vis des connecteurs pour assurer le couplage.

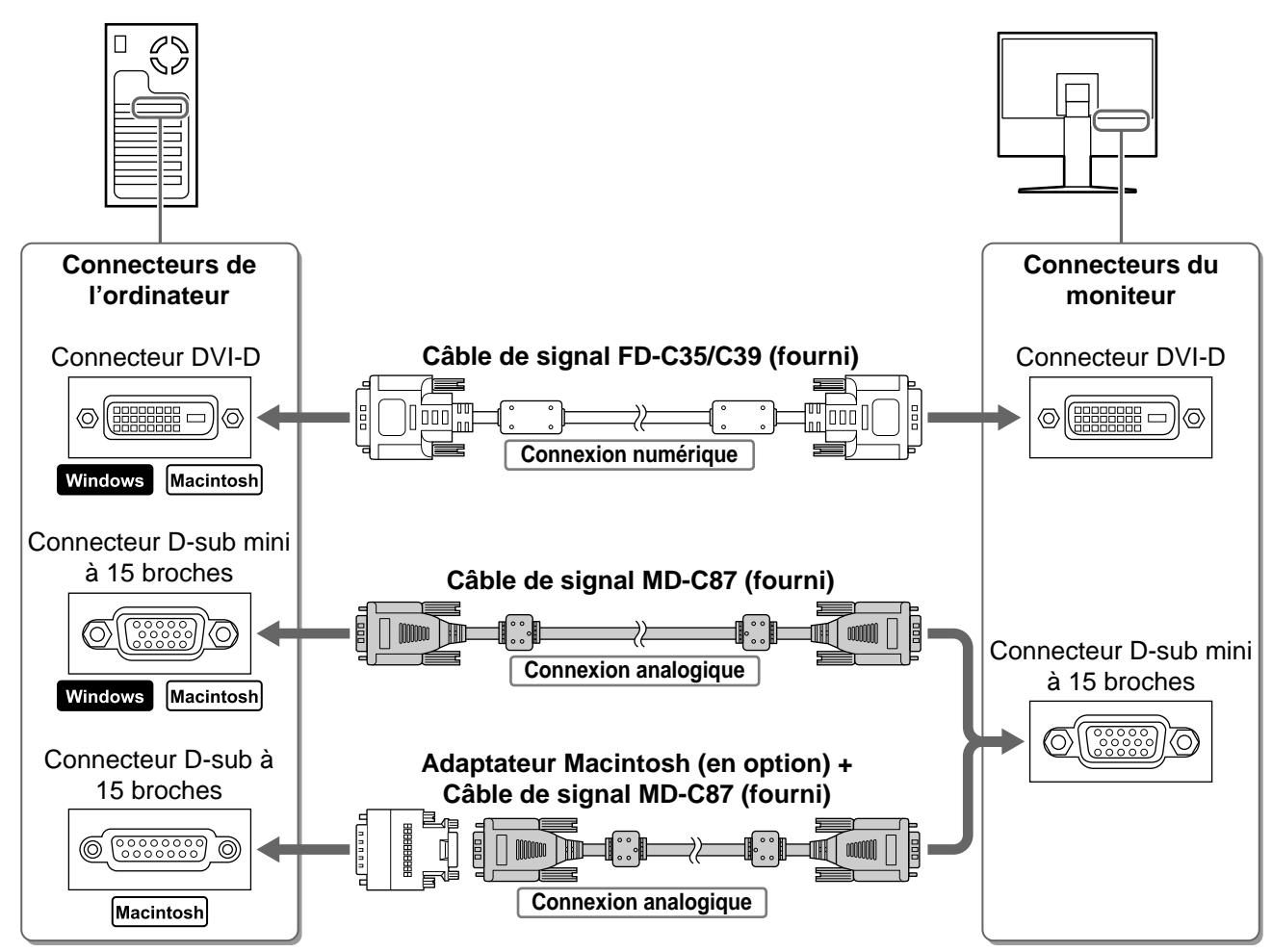

### *3* **Branchez le cordon d'alimentation dans une prise secteur et dans le connecteur d'alimentation du moniteur.**

# **Réglage de la hauteur et de l'angle de l'écran**

Réglez la hauteur, l'inclinaison et l'orientation de l'écran afin d'assurer une position agréable pour le travail.

![](_page_16_Picture_16.jpeg)

# **Affi chage de l'écran**

# **100** Appuyez sur  $\boxed{0}$  pour mettre le moniteur sous tension.

# *2* **Mettez l'ordinateur sous tension.**

Le voyant d'alimentation du moniteur devient bleu et l'image apparaît à l'écran.

*3* **Lorsqu'un signal d'entrée analogique est utilisé, activez la fonction de réglage automatique. (Consultez la section « Activation de la fonction de réglage automatique » ci-dessous.)**

Etant donné que l'affichage se fait en fonction des données prédéfinies du moniteur, cela signifie que la fonction de réglage automatique n'est pas utile lors de l'entrée de signaux numériques.

### **Attention**

- Mettez le moniteur et l'ordinateur hors tension lorsque vous ne les utilisez plus.
- Pour une économie d'énergie maximale, il est recommandé que le voyant d'alimentation soit éteint. L'alimentation du moniteur est coupée en débranchant le cordon d'alimentation.

# **Activation de la fonction de réglage automatique (entrée analogique uniquement)**

Lorsque des signaux analogiques sont entrés, la fonction de réglage automatique permet de régler automatiquement l'horloge, la phase, la position de l'écran et la résolution.

Consultez le manuel d'utilisation inclus sur le CD-ROM pour plus d'informations sur la fonction de réglage automatique.

# **1** Appuyez sur  $\mathbf{A}$ .

Un message s'affiche.

### *2* **Alors que le message est affi ché, appuyez**  de nouveau sur  $|A|$ .

![](_page_17_Figure_19.jpeg)

La fonction de réglage automatique est activée et les réglages d'horloge, de phase, de position de l'écran et de résolution sont effectués automatiquement.

#### **Attention**

• La fonction de réglage automatique fonctionne lorsqu'une image occupe la totalité de la zone d'affichage d'un écran d'ordinateur Macintosh ou Windows.

Elle ne fonctionne pas correctement lorsqu'une image ne s'affiche que sur une partie de l'écran (fenêtre de commande DOS, par exemple) ou lorsqu'un arrière-plan noir (papier peint, etc.) est utilisé.

• La fonction de réglage automatique peut ne pas fonctionner correctement avec certaines cartes vidéo.

**Avant utilisation Installation Configuration/Réglage Dépannage**

# **Sélection du mode d'affi chage**

FineContrast vous aide à sélectionner facilement le meilleur mode d'affichage en fonction de l'application du moniteur. Consultez le manuel d'utilisation sur le CD-ROM pour plus d'informations sur cette fonction.

### **Mode FineContrast**

![](_page_18_Picture_257.jpeg)

# **1** Appuyez sur  $|M|$ .

La fenêtre FineContrast apparaît.

### *2* **Alors que le menu FineContrast est affi ché,**  appuyez de nouveau sur M.

A chaque pression sur la touche, le réglage passe au mode suivant (consultez le tableau Mode FineContrast).

# **3** Appuyez sur  $\boxed{\bigcirc}$  une fois le mode d'affichage souhaité défini.

Le mode sélectionné est défini.

# **Réglage de la luminosité**

**1** Appuyez sur  $| \triangleleft | I | \triangleright | I | \triangleq | I | \triangleright |$ 

L'écran de réglage de la luminosité apparaît.

**2** Réglez la luminosité à l'aide de  $| \triangle |I| \triangleright |I| \triangle |I| \triangleright$ Appuyez sur  $\boxed{\triangle}$  ou  $\boxed{\triangleright}$  pour augmenter la luminosité de

l'écran ou sur  $\sqrt{8}$  ou  $\sqrt{4}$  pour la diminuer.

**3** Appuyez sur  $\overline{O}$  une fois la luminosité **souhaitée défi nie.**

La luminosité spécifiée est enregistrée.

# **Réglages avancés**

Les réglages avancés de l'écran ou des couleurs et différents autres réglages sont disponibles dans le menu de réglage. Consultez le manuel d'utilisation inclus sur le CD-ROM pour plus d'informations sur chaque fonction de réglage.

![](_page_18_Figure_21.jpeg)

<Screen>

 $\blacksquare^*$ 

 $\boxed{50}$  $\Box$ 

**Fenêtre de réglage de la luminosité**

![](_page_18_Figure_22.jpeg)

Les réglages et configurations de base sont terminés. Consultez le manuel d'utilisation **sur le CD-ROM pour plus d'informations sur les réglages avancés.**

### **Fenêtre du mode FineContrast**

Affiche le mode courant.

Custom

![](_page_18_Picture_27.jpeg)

# **Problème de non-affi chage d'images**

Si aucune image ne s'affiche sur le moniteur même après avoir recouru aux solutions suivantes, contactez votre revendeur.

### **1. Vérifi ez le voyant d'alimentation.**

![](_page_19_Picture_195.jpeg)

### **2. Vérifi ez le message d'erreur qui reste affi ché sur l'écran pendant 40 secondes.**

Ces messages s'affichent lorsque le signal d'entrée est incorrect, même si le moniteur fonctionne correctement.

![](_page_19_Picture_196.jpeg)

# FlexScan L568/L768 **Monitor en color de pantalla de cristal líquido**

# **SÍMBOLOS DE SEGURIDAD**

Este manual utiliza los símbolos de seguridad que aparecen a continuación. Contienen información importante. Léalos detenidamente.

![](_page_20_Picture_7.jpeg)

### **ADVERTENCIA**

No respetar la información de una ADVERTENCIA puede provocar heridas graves y suponer un riesgo para la integridad física.

![](_page_20_Picture_10.jpeg)

#### **PRECAUCIÓN**

No respetar la información de una PRECAUCIÓN puede provocar heridas leves o daños materiales o en el equipo.

Indica una acción no permitida.

Indica poner a tierra por motivos de seguridad.

# **PRECAUCIONES**

![](_page_20_Picture_16.jpeg)

# **ADVERTENCIA**

**Si la unidad empieza a oler a quemado, hace ruidos extraños o sale humo de ella, desconecte inmediatamente todas las conexiones de alimentación y póngase en contacto con su distribuidor.**

Intentar utilizar una unidad defectuosa puede provocar un incendio, una descarga eléctrica o daños en el equipo.

![](_page_20_Picture_20.jpeg)

#### **Mantenga objetos pequeños y líquidos alejados de la unidad.**

Si algún objeto pequeño cae del monitor por la ranura de ventilación o se derrama algún líquido en su interior puede provocar un incendio, una descarga eléctrica o daños en el equipo. Si cae un objeto o se derrama un líquido dentro de la unidad, desconéctela inmediatamente. Asegúrese de que un técnico cualificado revise la unidad antes de volver a utilizarla.

![](_page_20_Picture_23.jpeg)

#### **Utilice el cable de alimentación que se adjunta y conéctelo a la toma de corriente estándar de su país.**

Asegúrese de no superar el voltaje nominal del cable de alimentación. De lo contrario, podría producirse un incendio o una descarga eléctrica.

![](_page_20_Picture_26.jpeg)

#### **Instale la unidad en una ubicación apropiada.**

De lo contrario, podría producirse un incendio, una descarga eléctrica o daños en el equipo.

• No la instale en el exterior.

- No la instale en ningún medio de transporte (barco, avión, trenes, automóviles, etc.).
- No la instale en un entorno con humedad o polvo.
- No la instale en una ubicación donde el vapor de agua entre en contacto directo con la pantalla.
- No la instale cerca de humidifi cadores o de aparatos que generen calor.

![](_page_20_Picture_34.jpeg)

**El equipo debe conectarse a una toma de corriente de conexión a tierra.** De lo contrario, podría producirse un incendio o una descarga eléctrica.

![](_page_20_Picture_36.jpeg)

# **PRECAUCIÓN**

- **No tape las ranuras de ventilación del aparato.** • No coloque ningún objeto sobre las ranuras de ventilación.
- No instale la unidad en un espacio cerrado.
- No utilice la unidad en posición horizontal ni boca abajo.

Cubrir las ranuras de ventilación impide una ventilación adecuada y podría provocar un incendio, una descarga eléctrica o daños en el equipo.

![](_page_20_Picture_42.jpeg)

**Utilice una toma de corriente de fácil acceso.** De esta manera podrá desconectar la corriente de forma rápida si surge algún problema.

# **Información sobre el Manual de instalación y el Manual del usuario**

![](_page_20_Picture_295.jpeg)

\* Sólo se suministran archivos HTML en inglés, alemán y francés.

![](_page_21_Picture_249.jpeg)

# **Controles y funciones**

![](_page_21_Figure_2.jpeg)

![](_page_21_Picture_250.jpeg)

\* ScreenManager ® es un nombre que aplica EIZO al menú de ajuste. (Para obtener información sobre cómo utilizar ScreenManager, consulte el Manual del usuario del CD-ROM.)

# **Conexión de los cables**

#### **Atención**

• Si sustituye el monitor actual por un monitor L568/L768, consulte la tabla de resoluciones (reverso de la portada) para cambiar la configuración de la resolución y la frecuencia vertical del ordenador a una disponible para el monitor L568/L768.

**NOTA**

• Si va a conectar dos ordenadores al monitor, consulte el manual del usuario almacenado en el CD-ROM.

### *1* **Compruebe que la alimentación del monitor y del ordenador están desactivadas.**

### *2* **Conecte el monitor al ordenador con un cable de señal haciendo coincidir los conectores.**

Una vez conectados los conectores del cable, apriete los tornillos de los conectores para fijar la conexión.

![](_page_22_Figure_11.jpeg)

*3* **Enchufe el cable de alimentación en una toma de corriente y el conector de alimentación en el monitor.**

# **Ajuste de la altura y el ángulo de la pantalla**

Es posible ajustar la altura, inclinación y giro de la pantalla para conseguir una posición de trabajo adecuada.

![](_page_22_Picture_15.jpeg)

# **Visualización de la pantalla**

### **1** Pulse  $\boxed{\circ}$  para encender el monitor.

### *2* **Encienda el ordenador.**

El indicador de encendido del monitor se iluminará en azul y se visualizará la pantalla.

*3* **Si utiliza señales de entrada analógicas, ejecute la función de Autoajuste. (Consulte "Ejecución de la función de Autoajuste".)**

Si se reciben señales digitales, la función de Autoajuste no es necesaria, ya que la imagen aparecerá correctamente a partir de los datos preajustados del monitor.

#### **Atención**

- Apague el monitor y el ordenador después de utilizarlos.
- Se recomienda desconectar completamente el monitor de la fuente de alimentación para ahorrar energía. Para ello, desenchufe el cable de alimentación del monitor.

# **Ejecución de la función de Autoajuste (solamente con la entrada analógica)**

Si se reciben señales analógicas, la función de Autoajuste le permite ajustar automáticamente el reloj, la fase, la posición de la pantalla y la resolución.

Para obtener información más detallada sobre la función de Autoajuste, consulte el Manual del usuario del CD-ROM.

# **1** Pulse | A |

Aparece una ventana de mensaje.

**2** Mientras se muestra el mensaje, pulse  $|A|$  de **nuevo.**

![](_page_23_Picture_19.jpeg)

![](_page_23_Picture_152.jpeg)

La función de Autoajuste se activa y el reloj, la fase, la posición de la pantalla y la resolución se ajustan automáticamente.

#### **Atención**

• La función de Autoajuste funciona correctamente cuando la imagen se visualiza en el área máxima posible de la pantalla de un Macintosh o de un ordenador con Windows.

 Es posible que no funcione correctamente si la imagen se visualiza sólo en una parte de la pantalla, por ejemplo, al utilizar una ventana de comandos DOS o si el color de fondo del escritorio es negro.

Es posible que la función de Autoajuste no funcione correctamente con algunas tarjetas gráficas.

# **Selección del modo de pantalla**

La función FineContrast (Matices de contraste) le permite seleccionar fácilmente el modo de visualización más apropiado en función de la utilización del monitor.

Para obtener información más detallada sobre FineContrast, consulte el Manual del usuario del CD-ROM.

### **Modo FineContrast**

![](_page_24_Picture_226.jpeg)

# **1** Pulse  $\overline{M}$ .

Aparece la ventana de FineContrast.

*2* **Mientras se muestra el menú FineContrast,**  pulse | M | de nuevo.

Cada vez que se pulsa el botón, cambia el modo de la pantalla. (Consulte la tabla del "Modo FineContrast".)

**3** En el modo de visualización deseado, pulse el botón  $\vert$   $\bigcirc$   $\vert$ .

Se ajusta el modo seleccionado.

# **Ajuste del brillo**

- **1** Pulse  $| \triangleleft | I | \triangleright | I | \triangleq | I | \triangleright |$ Aparece la ventana de ajuste del brillo.
- 2 Ajuste el brillo con  $| \triangleleft | I | \triangleright | I | \triangleleft | I | \triangleright |$ Pulse  $\boxed{\triangle}$  o  $\boxed{\triangleright}$  para dar más brillo a la pantalla y  $\boxed{\triangledown}$  o  $\boxed{4}$  para oscurecerla.
- **3** Cuando obtenga el brillo deseado, pulse  $\boxed{\bigcirc}$ . De este modo se guarda el brillo especificado.

# **Confi guración y ajustes avanzados**

Los ajustes avanzados de pantalla o color y otros ajustes diversos pueden realizarse mediante el menú de ajuste.

Para obtener información más detallada sobre cada función de ajuste, consulte el Manual del usuario del CD-ROM.

### **Ventana del modo FineContrast**

![](_page_24_Picture_23.jpeg)

#### **Ventana de ajuste del brillo**

![](_page_24_Figure_26.jpeg)

#### **Menú de ajuste**

![](_page_24_Figure_28.jpeg)

**La confi guración y ajustes básicos se han completado. Para obtener información sobre la confi guración y los ajustes avanzados, consulte el Manual del usuario del CD-ROM.**

**Antes de su utilización Instalación Configuración/Ajuste Solución de problemas**

# **Sin problemas con las imágenes**

Si no se muestra ninguna imagen en el monitor tras seguir las soluciones propuestas, póngase en contacto con su distribuidor local.

### **1. Compruebe el indicador de encendido.**

![](_page_25_Picture_184.jpeg)

### **2. Compruebe los mensajes de error. Éstos permanecen en la pantalla durante 40 segundos.**

Este tipo de mensajes aparecen cuando la señal de entrada no es correcta, aunque el monitor esté funcionando.

![](_page_25_Picture_185.jpeg)

# FlexScan L568/L768 **Monitor LCD a colori**

# **SIMBOLI DI SICUREZZA**

Il manuale utilizza i simboli di sicurezza riportati sotto per segnalare informazioni di primaria importanza. Leggere le informazioni con attenzione.

![](_page_26_Picture_7.jpeg)

#### **AVVERTENZA**

La mancata osservanza delle informazioni contrassegnate da un simbolo di AVVERTENZA può dar luogo a gravi lesioni personali anche mortali.

# **ATTENZIONE**

La mancata osservanza delle informazioni contrassegnate da un simbolo di ATTENZIONE può dar luogo a lesioni personali di entità moderata o danni a cose o al prodotto stesso.

Indica un'azione vietata.

Indica che è necessario effettuare il collegamento a terra per ragioni di sicurezza.

### **PRECAUZIONI AVVERTENZA**

apparecchiature.

![](_page_26_Picture_16.jpeg)

**Se l'unità dovesse emettere fumo, rumori insoliti oppure si percepisca odore di bruciato, scollegare immediatamente tutti i cavi di alimentazione e rivolgersi al rivenditore.** L'utilizzo di unità con problemi di funzionamento può causare incendi, folgorazione o danni alle

#### **Mantenere liquidi e oggetti di piccole dimensioni lontano dall'unità.**

I piccoli oggetti o i liquidi caduti accidentalmente nell'unità attraverso le aperture di ventilazione, possono causare incendi, folgorazione o danni all'unità stessa. Nel caso in cui un oggetto o dei liquidi dovessero penetrare nell'unità, scollegare immediatamente l'unità. Richiedere il controllo dell'unità da parte di un tecnico dell'assistenza prima di utilizzarla nuovamente.

![](_page_26_Picture_21.jpeg)

#### **Utilizzare il cavo di alimentazione in dotazione e collegarlo alla presa a muro.**

Assicurarsi che la tensione di alimentazione si compresa nei limiti nominali indicati sul cavo stesso. In caso contrario potrebbero verificarsi incendi o folgorazione.

#### **Collocare l'unità in un luogo appropriato.**

In caso contrario potrebbero verificarsi incendi o folgorazione o danni all'unità stessa.

- Non installare all'aperto.
- Non installare in mezzi di trasporto (imbarcazioni, aeromobili, treni, autoveicoli, ecc.).
- Non posizionare in ambienti polverosi o umidi.
- Non installare in luoghi in cui i vapori siano emessi direttamente in direzione dello schermo.
- Non posizionare vicino a fonti di calore o in prossimità di dispositivi di umidificazione.

![](_page_26_Picture_31.jpeg)

**L'apparecchio deve essere collegato a una presa munita di collegamento a terra.**

In caso contrario potrebbero verificarsi incendi o folgorazione.

![](_page_26_Picture_34.jpeg)

# **ATTENZIONE**

#### **Non ostruire le aperture di ventilazione dell'unità.**

- Non inserire oggetti nelle aperture di ventilazione.
- Non installare l'unità in un luogo ristretto e chiuso.
- Non utilizzare l'unità in posizione orizzontale o capovolta.

L'ostruzione delle aperture di ventilazione impedisce il flusso corretto dell'aria e può causare incendi, folgorazioni o danni alle apparecchiature.

![](_page_26_Picture_41.jpeg)

#### **Utilizzare una presa di corrente facilmente accessibile.**

Ciò consente di scollegare rapidamente il cavo di alimentazione in caso di problemi.

# **Informazioni sul manuale di installazione e sul manuale dell'utente**

![](_page_26_Picture_317.jpeg)

\* Sono forniti esclusivamente i file HTML delle versioni in inglese, tedesco e francese.

![](_page_27_Picture_232.jpeg)

\* ScreenManager ® è un marchio di EIZO per il menu Adjustment. (Per informazioni sull'uso di ScreenManager, fare riferimento al manuale dell'utente su CD-ROM.)

# **Collegamento dei cavi**

#### **Nota**

• Durante la sostituzione del monitor attuale con un monitor L568/L768, assicurarsi di selezionare le impostazioni del computer per la risoluzione e la frequenza verticale disponibili per il monitor L568/L768 facendo riferimento alla tabella delle risoluzioni (retro copertina) prima di collegare il PC.

**NOTA**

• Per collegare due PC al monitor, fare riferimento al Manuale dell'utente su CD-ROM.

# *1* **Verifi care che il monitor e il PC siano scollegati dall'alimentazione elettrica.**

### *2* **Collegare il monitor al computer con il cavo segnale appropriato per i connettori utilizzati.**

Dopo aver collegato i connettori dei cavi, stringere le viti dei connettori affinché combacino perfettamente.

![](_page_28_Figure_11.jpeg)

*3* **Collegare il cavo di alimentazione in una presa di corrente e il connettore di alimentazione sul monitor.**

# **Regolazione dell'altezza e dell'angolo dello schermo**

È possibile regolare l'altezza, l'inclinazione e la rotazione dello schermo fino a ottenere la posizione di lavoro ottimale.

![](_page_28_Picture_15.jpeg)

# **Visualizzazione dello schermo**

### **1** Premere  $\boxed{\circ}$  per accendere il monitor.

### *2* **Accendere il PC.**

Si accenderà l'indicatore di alimentazione del monitor (blu) e verrà visualizzata l'immagine dello schermo.

#### *3* **In modalità di ingresso analogico, eseguire la funzione di regolazione automatica (fare riferimento alla sezione "Esecuzione della funzione di regolazione automatica" riportata sotto).**

In modalità di ingresso digitale, la funzione di regolazione automatica non è necessaria poiché l'immagine verrà visualizzata correttamente sulla base dei dati preimpostati.

#### **Nota**

- Al termine dell'uso spegnere sempre PC e monitor.
- Per un risparmio energetico ottimale, si consiglia di spegnere il pulsante di alimentazione. Scollegando il cavo di alimentazione viene interrotto il flusso di corrente al monitor.

# **Esecuzione della funzione di regolazione automatica (solo ingres so analogico)**

In modalità di ingresso analogico, la funzione di regolazione automatica consente di regolare automaticamente clock, fase, posizione dello schermo e risoluzione.

Fare riferimento al manuale dell'utente su CD-ROM per maggiori informazioni sulla funzione di regolazione automatica.

# **1** Premere | A |.

Verrà visualizzata una finestra di messaggio.

### **2** Premere nuovamente A mentre è visualizzato **il messaggio.**

![](_page_29_Picture_166.jpeg)

La funzione di regolazione automatica verrà attivata per regolare automaticamente clock, fase, posizione dello schermo e risoluzione.

#### **Nota**

- La funzione di regolazione automatica funziona correttamente solo se l'immagine è visualizzata completamente sull'area di visualizzazione dello schermo di un computer Macintosh o Windows. La funzione di regolazione automatica non funziona correttamente se l'immagine è visualizzata solo su una parte dello schermo (ad esempio la finestra del prompt di DOS) oppure quando si utilizza uno sfondo nero.
- La funzione di regolazione automatica potrebbe non funzionare correttamente con alcuni tipi di schede grafiche.

 $\blacksquare$ 

5

**Italiano**

# **Preparazione Installazione Configurazione e regolazione Risoluzione dei problemi**

# **Selezione della modalità schermo**

La funzione FineContrast consente di selezionare in modo semplice e intuitivo la miglior modalità di visualizzazione in base all'applicazione del monitor.

Fare riferimento al manuale dell'utente su CD-ROM per maggiori informazioni sulla funzione FineContrast.

# **Modalità FineContrast**

![](_page_30_Picture_240.jpeg)

# **1** Premere M.

Viene visualizzata la finestra FineContrast.

**2** Premere nuovamente M mentre è visualizzato **il menu FineContrast.**

A ogni pressione del tasto cambia la modalità sullo schermo (fare riferimento alla tabella "Modalità FineContrast").

### *3* **Premere quando è visualizzata la modalità desiderata.**

La modalità selezionata è impostata.

# **Regolazione della luminosità**

**1** Premere  $| \triangleleft | I | \triangleright | I | \triangleq | I |$ 

Viene visualizzata la finestra di regolazione della luminosità.

#### **2** Regolare la luminosità con  $| \triangleq |I| \triangleright |I| \triangleq |I| \triangleright |I|$ Premere  $\boxed{\triangle}$  o  $\boxed{\triangleright}$  per aumentare la luminosità dello schermo oppure  $\boxed{\triangledown}$  o  $\boxed{4}$  per diminuirla.

**3** Premere  $\overline{O}$  quando è visualizzata la luminosità **desiderata.**

La luminosità specificata viene salvata.

# **Esecuzione delle impostazioni/regolazioni avanzate**

Il menu di regolazione dispone di varie impostazioni per la regolazione dello schermo e del colore.

Fare riferimento al manuale dell'utente su CD-ROM per maggiori informazioni su ciascuna funzione di regolazione.

#### **Menu regolazione**

资

※

100%

![](_page_30_Picture_26.jpeg)

**Le impostazioni e le regolazioni di base sono state completate. Fare riferimento al manuale dell'utente su CD-ROM per maggiori informazioni sulle regolazioni/impostazioni avanzate.**

![](_page_30_Picture_28.jpeg)

**Finestra di regolazione della minosità**

![](_page_30_Picture_29.jpeg)

# **Problema Nessuna immagine**

Se sul monitor non viene visualizzata alcuna immagine anche dopo aver applicato le soluzioni consigliate, contattare il rivenditore locale.

#### **1. Verifi care l'indicatore di alimentazione.**

![](_page_31_Picture_185.jpeg)

### **2. Controllare il messaggio di errore che rimane visualizzato a schermo per 40 secondi.**

Tali messaggi vengono visualizzati quando il segnale di ingresso non è corretto, anche se il monitor funziona correttamente.

![](_page_31_Picture_186.jpeg)

**FÖRSIKTIGHET**

# FlexScan L568/L768 **LCD-färgskärm**

# **SÄKERHETSSYMBOLER**

**VARNING**

Den här manualen använder säkerhetssymbolerna nedan. De indikerar kritisk information. Läs dem noggrant.

![](_page_32_Picture_7.jpeg)

Indikerar en förbjuden åtgärd.

Indikerar att enheten skall anslutas till jordat eluttag.

Om informationen i en VARNING inte åtföljs kan det resultera i allvarliga skador som kan vara livshotande.

# **FÖRSIKTIGHETSÅTGÄRDER**

![](_page_32_Figure_11.jpeg)

# **VARNING**

**Om enheten avger rök, luktar bränt eller ger ifrån sig ovanliga ljud skall alla strömanslutningar kopplas ur genast. Kontakta sedan din återförsäljare.**

Försök att använda en enhet som är felaktig kan leda till brand, elektriska stötar eller skador på utrustning.

![](_page_32_Picture_15.jpeg)

#### **Undvik att komma i kontakt med enheten med små föremål eller vätska.**

Små föremål som av misstag faller in genom ventilationsöppningarna i kåpan eller spill kan orsaka brand, elektriska stötar eller skador på utrustning. Om ett föremål eller vätska hamnar innanför kåpan skall det kopplas ur omedelbart. Enheten skall kontrolleras av en behörig servicetekniker innan den används igen.

![](_page_32_Picture_18.jpeg)

#### **Använd den medföljande sladden och anslut den till ett standardeluttag.**

Om uppmaningen FÖRSIKTIGHET inte åtföljs finns

det risk för person- eller produktskador.

Försäkra dig om att du håller dig inom märkspänningen för sladden. Om detta inte åtföljs kan det orsaka brand eller elektriska stötar.

![](_page_32_Picture_21.jpeg)

#### **Placera enheten på ett lämpligt ställe.**

Om detta inte åtföljs kan det orsaka brand, elektriska stötar eller skador på utrustning.

- Använd inte enheten utomhus.
- Använd inte enheten i fordon (fartyg, flygplan, tåg eller bilar etc.).
- Använd inte enheten i en dammig eller fuktig miljö.
- Placera inte enheten så att ånga kommer direkt på skärmen.
- Placera inte enheten nära värmeelement eller luftfuktare.

![](_page_32_Picture_29.jpeg)

#### **Utrustningen måste vara ansluten till ett jordat uttag.** Om detta inte åtföljs kan det orsaka brand eller elektriska stötar.

# **FÖRSIKTIGHET**

#### **Blockera inte ventilationsöppningarna i kåpan.**

• Placera inga föremål på ventilationsöppningarna.

• Installera inte enheten i ett slutet utrymme.

• Använd inte enheten liggande eller upp och ner. Genom att blockera ventilationsöppningarna förhindras tillräckligt luftflöde vilket kan orsaka brand, elektriska stötar eller skada på utrustning.

#### **Använd ett strömuttag som är lätt att komma åt.**

Detta säkerställer att det är lätt att koppla ur enheten om det skulle uppstå problem.

# Svenska **Svenska**

# **Om installationshandboken och Bruksanvisningen**

![](_page_32_Picture_285.jpeg)

\* Html-fi lerna som medföljer fi nns endast på engelska, tyska och franska.

#### **Förpackningens innehåll**

Kontrollera att följande artiklar finns i förpackningen. Om någonting saknas skall du kontakta din lokala återförsäljare. **OBS!**

- Behåll kartongen och emballage för framtida förflyttningar av skärmen.
- □ Monitor
- □ Nätsladd
- □ Digital signalkabel (FD-C35/FD-C39)

![](_page_33_Figure_10.jpeg)

![](_page_33_Picture_11.jpeg)

□ EIZO USB-kabel (MD-C93)

- □ EIZO LCD Utility Disk (CD-skiva) • Bruksanvisning
- □ Installationshandboken (denna handbok)
- □ Garantisedel
- □ Fastsättningsskruvar: M4 x 12 mm 4 st.

# **Reglage och funktioner**

![](_page_33_Figure_19.jpeg)

![](_page_33_Picture_247.jpeg)

\* ScreenManager ® är ett smeknamn för EIZO's justeringsmeny. (För information om hur du använder ScreenManager, se bruksanvisningen på CD-skivan.)

# **Att ansluta kablarna**

#### **Observera**

• När du byter ut en befintlig skärm mot L568/L768 skall du försäkra dig om att du ändrar datorns inställningar för upplösning och vertikal frekvens till de som är tillgängliga för L568/L768 genom att se till upplösningstabellen (baksidan av omslagssidan) innan du ansluter datorn.

#### **OBS!**

• När du ansluter två datorer till monitorn skall du se bruksanvisningen på CD-skivan.

### *1* **Kontrollera att monitorn och datorn är avstängda.**

### *2* **Anslut monitorn till datorn med en signalkabel som passar anslutningarna.**

Efter att du anslutit kabelanslutningarna skall du dra åt skruvarna för att säkra anslutningen.

![](_page_34_Figure_12.jpeg)

*3* **Koppla in nätsladden i ett vägguttag och till strömanslutningen på skärmen.**

# **Justera skärmhöjd och vinkel**

Justera skärmhöjd, lutning och vridning av skärmen till bästa läge för arbete.

![](_page_34_Picture_16.jpeg)

# **Visa skärmen**

# **1** Tryck på  $\boxed{\circ}$  för att sätta på monitorn.

# *2* **Sätt på datorn.**

Skärmens strömindikator lyser blått och skärmens bild visas.

*3* **Genomför den automatiska justeringsfunktionen när du använder en analog ingångssignal. (Se "Att genomföra funktionen Autojustering" nedan).**

Funktionen autojustering behövs inte om du använder digitala insignaler eftersom att bilderna visas korrekt baserat på förinställda data hos monitorn.

### **Observera**

- Stäng av monitorn och datorn när du använt dem.
- För maximal energibesparing rekommenderar vi att apparaterna stängs av med knappen. Genom att dra ut nätsladden stängs monitorns strömförsörjning helt.

# **Att genomföra funktionen autojustering (endast vid analog insignal)**

När insignalerna är analoga möjliggör funktionen autojustering automatisk justering av klockan, fasfrekvensen, skärmens placering och upplösning.

För information om funktionen autojustering, se bruksanvisningen på CD-skivan.

**1** Tryck på  $\overline{A}$ .

Ett meddelandefönster visas.

# **2** Tryck på  $\boxed{A}$  igen när meddelandet visas.

Funktionen autojustering aktiveras och klocka, fasfrekvens, skärmens placering och upplösningen justeras automatiskt.

![](_page_35_Picture_151.jpeg)

#### **Observera**

• Funktionen autojustering fungerar korrekt när hela bilden visas över visningsområdet på en Macintosh eller en Windows PC.

Den fungerar inte korrekt när endast en del av bilden visas på skärmen (exempelvis en DOS-prompt eller när en svart bakgrund (skrivbordsunderlägg etc.) används).

Det är inte säkert att funktionen autojustering fungerar som den skall med alla grafikkort.

5

**Svenska Svenska**

# **Fönstret för justering av ljusstyrka**

![](_page_36_Figure_3.jpeg)

# **Före användningen / Installation / Inställning/justering / Felsökning**

# **Välja skärmläge**

FineContrast möjliggör för dig att enkelt välja bästa skärmvisningsläge i förhållande till monitorns användning. För information om funktionen FineContrast, se bruksanvisning på CD-skivan.

### **Läget FineContrast**

![](_page_36_Picture_214.jpeg)

# **1** Tryck på  $\boxed{\mathsf{M}}$ .

Fönstret FineContrast visas.

### 2 Tryck på  $|M|$ igen när menyn FineContrast visas.

Varje gång du trycker på knappen ändras läget på skärmen. (se tabellen lägen för FineContrast).

### **3** Tryck på  $\boxed{\bigcirc}$  vid önskat läge.

Det valda läget väljs.

# **Ställa in skärmens ljusstyrka**

**1** Tryck på  $| \triangleleft | I | \triangleright | I | \triangleq | I | \triangleright |$ 

Fönstret för justering av ljusstyrka visas.

- **2** Justera ljusstyrkan med  $|4|/|6|/|4/|7$ Tryck på  $\boxed{\triangle}$  eller  $\boxed{\triangleright}$  för att göra skärmen ljusare eller på  $\boxed{\nabla}$  eller  $\boxed{4}$  för att göra den mörkare.
- **3** Tryck på  $\boxed{\bigcirc}$  vid önskad ljusstyrka.

Den valda ljusstyrkan sparas.

# **Att genomföra avancerade inställningar/justeringar**

Avancerade justeringar av skärmen eller färger och olika inställningar är tillgängliga i menyn Justeringar.

För information om justeringsfunktionerna, se bruksanvisning på CD-skivan.

### **Justeringsmeny**

![](_page_36_Figure_25.jpeg)

**Grundinställningarna och justeringarna är färdiga. För avancerade inställningar/ justeringar, se bruksanvisning på CD-skivan.**

#### **Fönstret för FineContrast-läget**

![](_page_36_Picture_28.jpeg)

![](_page_36_Picture_30.jpeg)

![](_page_37_Picture_136.jpeg)

![](_page_37_Picture_137.jpeg)

# **2. Läs felmeddelandet som visas på skärmen i 40 sekunder.**

Dessa meddelanden visas när den inkommande signalen är felaktig även om monitorn fungerar.

![](_page_37_Picture_138.jpeg)

![](_page_38_Picture_1078.jpeg)

Ρύθμιση

Εγκατάσταση

Αντιμετώπιση προβλημάτων

**Εγχειρίδιο χρήστη** (• Αρχείο HTML στο

CD-ROM\*)

 $\odot$ 

Πριν από τη χρήση

Περιέχει πληροφορίες για την εφαρμογή, όπως είναι οι ρυθμίσεις της οθόνης και οι προδιαγραφές.

\* Παρέχονται αρχεία HTML μόνο στην αγγλική, τη γερμανική και τη γαλλική γλώσσα.

![](_page_39_Picture_704.jpeg)

Αντιμετώπιση προβλημάτων

\* Η ονομασία ScreenManager ® είναι ένα όνομα του EIZO για το μενού ρυθμίσεων. (Για πληροφορίες σχετικά με τη χρήση του ScreenManager, ανατρέξτε στο Εγχειρίδιο χρήστη στο CD-ROM.)

Πριν από τη χρήση

Εγκατάσταση

Ρύθμιση

#### Πριν από τη χρήση

# **Σύνδεση καλωδίων**

### **Προσοχή**

• Κατά την αντικατάσταση της ήδη υπάρχουσας οθόνης με μια οθόνη L568/L768 βεβαιωθείτε ότι έχετε αλλάξει τις ρυθμίσεις του PC για την ανάλυση και την κατακόρυφη συχνότητα σε αυτές που είναι διαθέσιμες για την οθόνη L568/L768 στον πίνακα ανάλυσης (στο οπισθόφυλλο) πριν να συνδέσετε το PC.

Ρύθμιση

Αντιμετώπιση προβλημάτων

#### **ΣΗΜΕΙΩΣΗ**

• Κατά τη σύνδεση δύο PC στην οθόνη, ανατρέξτε στο εγχειρίδιο χρήστη στο CD-ROM.

Εγκατάσταση

# *1* **Βεβαιωθείτε ότι <sup>η</sup> οθόνη και το PC είναι εκτός λειτουργίας.**

### *2* **Συνδέστε την οθόνη με το PC χρησιμοποιώντας ένα καλώδιο σήματος που ταιριάζει με τις υποδοχές.**

Αφού συνδέσετε τις υποδοχές καλωδίων, σφίξτε τις βίδες των υποδοχών για να ασφαλίσετε την ένωση.

![](_page_40_Figure_9.jpeg)

### *3* **Συνδέστε το καλώδιο τροφοδοσίας σε παροχή ρεύματος και την υποδοχή τροφοδοσίας στην οθόνη.**

# **Ρύθμιση του ύψους και της γωνίας κλίσης**

Ρυθμίστε το ύψος της οθόνης, την κλίση και την οριζόντια περιστροφή της στην καταλληλότερη θέση εργασίας.

![](_page_40_Picture_13.jpeg)

# **Εμφάνιση οθόνης**

# *1* **Πατήστε για να ανάψετε την οθόνη.**

# *2* **Ανάψτε το PC.**

Το ενδεικτικό τροφοδοσίας της οθόνης θα ανάψει μπλε και θα εμφανιστεί εικόνα.

### *3* **Κατά τη χρήση αναλογικής εισόδου σήματος, εκτελέστε τη λειτουργία αυτόματης ρύθμισης. (Ανατρέξτε στην παράγραφο "Εκτέλεση λειτουργίας αυτόματης ρύθμισης" παρακάτω.)**

Η λειτουργία αυτόματης ρύθμισης δεν είναι απαραίτητη κατά την ψηφιακή είσοδο σήματος, επειδή οι εικόνες εμφανίζονται σωστά με βάση τα προ-ρυθμισμένα δεδομένα της οθόνης.

### **Προσοχή**

- Κλείστε την οθόνη και το PC μετά τη χρήση.
- Για μέγιστη εξοικονόμηση ενέργειας, συνιστάται να σβήσετε την οθόνη από το κουμπί τροφοδοσίας. Η αφαίρεση του καλωδίου τροφοδοσίας διακόπτει την παροχή ρεύματος στην οθόνη.

# **Εκτέλεση λειτουργίας αυτόματης ρύθμισης (αναλογική είσοδος μόνο)**

Στην αναλογική είσοδο σήματος, η λειτουργία αυτόματης ρύθμισης σας επιτρέπει την αυτόματη ρύθμιση του οριζόντιου συγχρονισμού, του κατακόρυφου συγχρονισμού, της θέσης οθόνης και της ανάλυσης. Για λεπτομέρειες σχετικά με τη λειτουργία αυτόματης ρύθμισης, ανατρέξτε στο εγχειρίδιο χρήστη στο CD-ROM.

# *1* **Πατήστε το .**

Εμφανίζεται ένα παράθυρο μηνύματος.

### *2* **Πατήστε ξανά το ενώ το μήνυμα βρίσκεται στην οθόνη.**

![](_page_41_Picture_584.jpeg)

![](_page_41_Picture_585.jpeg)

Η λειτουργία αυτόματης ρύθμισης ενεργοποιείται και ο οριζόντιος και ο κατακόρυφος συγχρονισμός, η θέση της οθόνης και η ανάλυση ρυθμίζονται αυτόματα.

### **Προσοχή**

• Η λειτουργία αυτόματης ρύθμισης λειτουργεί σωστά όταν η εικόνα εμφανίζεται σε ολόκληρη την οθόνη μιας οθόνης PC Macintosh ή Windows.

Μπορεί να μην εκτελείται σωστά όταν η εικόνα καλύπτει μέρος μόνο της οθόνης (για παράδειγμα όταν χρησιμοποιείται το παράθυρο γραμμής εντολών DOS) ή όταν υπάρχει μαύρο φόντο (ταπετσαρία κ.λπ.).

• Η λειτουργία αυτόματης ρύθμισης ενδέχεται να μην λειτουργεί σωστά με ορισμένες κάρτες γραφικών.

Πριν από τη χρήση

Εγκατάσταση

Ρύθμιση

# **Επιλογή τρόπου λειτουργίας οθόνης**

Η λειτουργία FineContrast (αντίθεση ακριβείας) σας επιτρέπει να διαλέγετε με ευκολία την καλύτερη λειτουργία οθόνης σύμφωνα με την εφαρμογή της οθόνης.

Για λεπτομέρειες σχετικά με τη λειτουργία FineContrast, ανατρέξτε στο εγχειρίδιο χρήστη στο CD-ROM.

### **Λειτουργία FineContrast**

![](_page_42_Picture_622.jpeg)

# *1* **Πατήστε το .**

Εμφανίζεται το παράθυρο FineContrast.

### *2* **Πατήστε ξανά το ενώ το μενού FineContrast εμφανίζεται στην οθόνη.**

Κάθε φορά που πατάτε το κουμπί, αλλάζει ο τρόπος λειτουργίας στην οθόνη. (Ανατρέξτε στον πίνακα της λειτουργίας FineContrast.)

### *3* **Πατήστε το στον επιθυμητό τρόπο λειτουργία.**

Ο επιλεγμένος τρόπος λειτουργίας έχει ρυθμιστεί.

# **Ρύθμιση φωτεινότητας της οθόνης**

**1** Πατήστε  $| \triangleleft | | | \triangleright | | | \triangleq | |$ 

Εμφανίζεται το παράθυρο ρύθμισης φωτεινότητας.

*2* **Ρυθμίστε τη φωτεινότητα με τα κουμπιά**  $\begin{array}{c|c|c|c|c|c|c} \n\hline \n\triangleleft & |I| & \triangleright |I| & \triangle & |I| & \triangleright |I| \n\end{array}$ Πατήστε ή για να αυξήσετε τη φωτεινότητα της οθόνης ή πατήστε  $\boxed{\triangledown}$  ή  $\boxed{4}$  για να τη μειώσετε.

### *3* **Πατήστε όταν φτάσετε στην επιθυμητή φωτεινότητα.** Η τιμή που έχετε καθορίσει αποθηκεύεται.

# **Εκτέλεση ρυθμίσεων για προχωρημένους**

Ρυθμίσεις για προχωρημένους για την οθόνη, το χρώμα και για διάφορες ρυθμίσεις είναι διαθέσιμες μέσω του μενού ρυθμίσεων. Για λεπτομέρειες σχετικά με κάθε ρύθμιση, ανατρέξτε στο εγχειρίδιο χρήστη στο CD-ROM.

![](_page_42_Figure_22.jpeg)

**Οι βασικές ρυθμίσεις έχουν ολοκληρωθεί. Για πληροφορίες σχετικά με τις ρυθμίσεις για προχωρημένους, ανατρέξτε στο Εγχειρίδιο χρήστη στο CD-ROM.**

### **Παράθυρο λειτουργίας FineContrast**

![](_page_42_Picture_25.jpeg)

#### **Παράθυρο ρύθμισης φωτεινότητας**

![](_page_42_Picture_27.jpeg)

![](_page_43_Picture_549.jpeg)

Ρύθμιση

# **Πρόβλημα "Καθόλου εικόνα"**

Εγκατάσταση

Αν δεν εμφανίζεται εικόνα στην οθόνη ακόμη και μετά την εφαρμογή των προτεινόμενων λύσεων, επικοινωνήστε με τον τοπικό αντιπρόσωπο.

### **1. Ελέγξτε το ενδεικτικό τροφοδοσίας.**

![](_page_43_Picture_550.jpeg)

### **2. Ελέγξτε το μήνυμα σφάλματος που παραμένει στην οθόνη για 40 δευτερόλεπτα.**

Τα μηνύματα αυτά εμφανίζονται στην οθόνη όταν το μήνυμα εισόδου είναι εσφαλμένο ακόμα και όταν η οθόνη λειτουργεί.

![](_page_43_Picture_551.jpeg)

# FlexScan L568/L768 **Цветной жидкокристаллический монитор**

# **ПРЕДУПРЕДИТЕЛЬНЫЕ СИМВОЛЫ**

В данном руководстве используются следующие предупредительные символы. Они указывают на важную информацию. Пожалуйста, уделяйте ей должное внимание.

![](_page_44_Picture_7.jpeg)

#### **ПРЕДУПРЕЖДЕНИЕ**

Пренебрежение информацией, относящейся к<br>символу "ПРЕДУПРЕЖДЕНИЕ", может привести к символу "ТРЕДУ ТРЕШРДЕНИЕ", может привести к<br>серьезной травме или угрозе жизни серьезной травме или угрозе жизни.

![](_page_44_Picture_10.jpeg)

**ВНИМАНИЕ**<br>Пренебрежение информацией, относящейся к символу "ВНИМАНИЕ", может привести к травме средней тяжести и/или материальному ущербу либо  $\Gamma$   $\gamma$ <u>повремять устройства.</u>

Обозначает запрещенное действие.

Указывает на необхолимость заземления в нелях безопасности. Указывает на необходимость заземления в целях безопасности.

### **МЕРЫ ПРЕДОСТОРОЖНОСТИ ПРЕДУПРЕЖДЕНИЕ**

![](_page_44_Picture_15.jpeg)

#### **При появлении дыма, исходящего из устройства, запаха гари или необычных звуков немедленно обесточьте устройство и обратитесь к продавцу за помощью.**

Попытка эксплуатании неисправного устройства может привести к пожару, поражению электрическим током или повреждению оборудования.

![](_page_44_Picture_18.jpeg)

# током или повреждению оборудования. **Храните мелкие предметы и жидкости вдали от**

**устройства.**<br>Случайное попалание мелких прелметов или пролитой жидкости внутрь корпуса через вентиляционные отверстия может привести к пожару, поражению электрическим током или повреждению оборудования. В случае попадания какого-либо предмета или жидкости внутрь корпуса немедленно обесточьте устройство. Перед последующей эксплуатацией обратитесь к квалифицированному специалисту по ремонту и техническому специалистри по ремонтрение проверхн<br>Обстудиванию пла выполнение проверхн обслуживанию для выполнения проверки.

![](_page_44_Picture_21.jpeg)

#### **Используйте входящий в комплект шнур питания, подключаемый к стандартной для вашей страны штепсельной розетке.**

Убедитесь в соблюдении пределов номинального Невыполнение этого требования может привести к пожару или поражению электрическим током.

![](_page_44_Picture_24.jpeg)

пожару или поражению электрическим током. **Установите устройство в подходящем месте.** Невыполнение этого требования может привести к<br>пожару поражению электрическим током или повреждению оборудования.

- Не устанавливайте на открытом воздухе.
- Не устанавливайте в транспортных средствах (на
- кораблях, в самолетах, поездах, автомобилях и т. д.).
- Не устанавливайте в пыльных и влажных местах. • Не устанавливайте в месте, где экран подвержен
- прямому действию пара.
- Не устанавливайте вблизи устройств, выделяющих  $\frac{1}{2}$ ченно ини урнажните на <u>тепло, или увлашителя.</u>

**Оборудование должно быть подключено к заземленной штепсельной розетке питающей сети.** Невыполнение этого требования может привести к пожару или поражению электрическим током.

# **ВНИМАНИЕ**

![](_page_44_Picture_35.jpeg)

#### **Не закрывайте вентиляционные отверстия в корпусе.**

- Не помещайте какие-либо предметы на<br>вентиляционные отверстия
- Не устанавливайте устройство в замкнутом пространстве.
- Не эксплуатируйте устройство в горизонтальном или перевернутом положении.

Закрытие вентиляционных отверстий нарушает правильный воздушный поток и может привести пожару, поражению электрическим током или  $\frac{1}{1}$ 

повремянное оборудование.<br>П

![](_page_44_Picture_41.jpeg)

#### **Используйте штепсельную розетку с возможностью легкого доступа.**

Благодаря этому при необходимости можно будет  $\overline{p}$ возникновения какой-либо проблемы возникновения какой-либо проблемы какой проблемы.<br>Подобнемые проблемы проблемы проблемы проблемы проблемы проблемы проблемы проблемы проблемы проблемы проблемы

### **О руководстве по установке и руководстве пользователя**

![](_page_44_Picture_414.jpeg)

\* Предоставляются версии HTML-файлов только на английском, немецком и французском языках.

![](_page_45_Picture_374.jpeg)

# **Средства управления и их назначение**

![](_page_45_Figure_2.jpeg)

![](_page_45_Picture_375.jpeg)

\* ScreenManager ® - это название EIZO для меню параметров. (Подробнее об использовании меню ScreenManager см. в руководстве пользователя на CD-ROM.)

# **Подключение кабелей**

### **Внимание**

• При замене текущего монитора на монитор L568/L768 перед его подключением к компьютеру обязательно установите на компьютере такие параметры разрешения и частоты вертикальной развертки, которые подходят для монитора L568/L768 обратившись к таблице разрешений (на задней стороне обложки).

#### **ПРИМЕЧАНИЕ**

• При подключении двух компьютеров к монитору см. руководство пользователя на CD-ROM.

### *1* **Убедитесь, что у монитора и компьютера выключено питание.**

#### *2* **Подключите монитор к компьютеру, используя сигнальный кабель для соответствующих разъемов.**

После подключения разъемов кабеля затяните винты разъемов, чтобы обеспечить надежное соединение.

![](_page_46_Figure_12.jpeg)

### *3* **Подключите шнур питания к розетке и разъему питания, расположенному сзади монитора.**

# **Регулировка высоты и угла наклона экрана**

Возможна регулировка высоты, наклона и поворота экрана для достижения удобного для работы положения.

![](_page_46_Picture_16.jpeg)

# **Отображение экрана**

# *1* **Нажмите , чтобы включить монитор.**

### *2* **Попробуйте включить компьютер.**

Индикатор питания монитора загорится синим цветом, и на экране появится картинка.

*3* **В случае аналоговых входных сигналов выполните автоматическую настройку (см. "Выполнение автоматической настройки").**

В случае цифровых входных сигналов в использовании функции автоматической настройки необходимости нет, так как картинка будет отображаться правильно в соответствии с предварительно установленными параметрами.

### **Внимание**

• По окончании работы выключайте компьютер и монитор.

• Для максимальной экономии электроэнергии рекомендуется отключение монитора от источника питания. При отсоединении шнура питания питание монитора полностью отключается.

# **Выполнение автоматической настройки (только при аналоговом входном сигнале)**

В случае аналогового входного сигнала функция автоматической настройки позволяет настроить параметры синхронизации, предлагает синхронизации, предлагает предлагает поддержать и разрешения и разрешения<br>Подробнее о функции автоматической настройки см. в руководстве под зователя на СГ Подробнее о функции автоматической настройки см. в руководстве пользователя на CD-ROM.

# $H$ ажмите кнопку  $|A|$ .

На экране появится сообщение.

### *2* **Во время отображения сообщения на экране**  снова нажмите кнопку  $|A|$ .

Будет произведена автоматическая настройка параметров, таких как синхронизация, фаза, смещение изображения и разрешение экрана.

![](_page_47_Picture_296.jpeg)

![](_page_47_Picture_297.jpeg)

#### **Внимание**

• Автоматическая настройка выполняется корректно, если изображение занимает максимально возможную площадь экрана компьютера Macintosh или персонального компьютера, работающего под управлением Windows.

Она может выполняться неправильно, если изображение занимает лишь часть экрана, например, при использовании окна командной строки DOS или при черном цвете фона рабочего стола.

• Автоматическая настройка может выполняться неправильно при использовании некоторых видеокарт.

До начала эксплуатации

Установка

**Параметры/настройка** 

Устранение неисправностей

# **Выбор рабочего режима экрана**

Функция точной настройки контраста FineContrast позволяет легко устанавливать наиболее подподащий решим отображение информации на экране.<br>Полробнее о функции точной настройки контраста Fine(

Подробнее о функции точной настройки контраста FineContrast см. в руководстве пользователя на CD-ROM.

### **Режим точной настройки контраста FineContrast**

![](_page_48_Picture_295.jpeg)

### $1$  Нажмите кнопку  $|M|$ .

Появится экран точной настройки контраста FineContrast.

### *2* **Во время отображения меню точной настройки контраста FineContrast еще раз нажмите кнопку**  $|M|$ **.**

При каждом нажатии кнопки происходит изменение режима (см. "Режим точной настройки контраста FineContrast").

### $\mathbf{3}$  Выбрав нужный режим, нажмите кнопку  $\bigcirc$ .

Выбранный режим будет сохранен.

# **Настройка яркости экрана**

- **1** Нажмите кнопку  $| \triangleleft | I | \triangleright | I | \triangleq | I | \triangleright |$ Появится экран настройки яркости.
- *2* **Отрегулируйте яркость с помощью кнопки**   $\frac{1}{\alpha} |I| \triangleright |I| \triangleq |I| \triangleright |.$

Нажмите кнопку  $\boxed{\triangle}$  или  $\boxed{\triangleright}$  для увеличения и  $\boxed{\triangledown}$  или  $\boxed{4}$  для уменьшения яркости экрана.

# $\bf 3$  Установив нужную яркость, нажмите кнопку  $\vert \bigcirc \vert$ .

Установленное значение яркости будет сохранено.

# **Выполнение дополнительных настроек/регулировок**

В меню параметров можно выполнить дополнительные<br>регулировки экрана или цвета, а также различные настройки. Подробнее обо всех функциях настроек см. в руководстве  $\frac{1}{100}$   $\frac{1}{100}$   $\frac{1}{100}$   $\frac{1}{100}$   $\frac{1}{100}$   $\frac{1}{100}$   $\frac{1}{100}$ пользователя на CD-ROM.

![](_page_48_Figure_23.jpeg)

![](_page_48_Picture_24.jpeg)

**Теперь основные настройки и регулировки выполнены. Подробнее о дополнительных настройках/регулировках см. в руководстве пользователя на CD-ROM.**

#### **Экран режима точной настройки контраста FineContrast**

![](_page_48_Picture_27.jpeg)

**Russia**

 $\left[\blacksquare\right]$ 

![](_page_48_Picture_30.jpeg)

юŗ

-89

100%

До начала эксплуатации

**Установка** 

**Параметры/настройка** 

# **Отсутствует изображение на экране**

Если проблема не будет устранена, несмотря на выполнение предлагаемых действий, обратитесь к продавцу.

#### **1. Проверьте индикатор питания.**

![](_page_49_Picture_231.jpeg)

### **2. Проверьте сообщения об ошибке (отображаются на экране в течение 40 секунд).**

Эти сообщения появляются в случае некорректного входного сигнала, даже если монитор исправен.

![](_page_49_Picture_232.jpeg)

![](_page_50_Picture_193.jpeg)

# 关于设定手册与用户手册

![](_page_50_Picture_194.jpeg)

\*仅提供英文、德文、法文版本的HTML文件。

т<br>Ұ

![](_page_51_Figure_0.jpeg)

# 控制和功能

![](_page_51_Figure_2.jpeg)

![](_page_51_Picture_210.jpeg)

\* ScreenManager ® 是调整菜单的EIZO别称。(关于如何使用ScreenManager, 请参考光盘上的用户手册。)

![](_page_52_Picture_138.jpeg)

1 确保显示器和个人计算机的电源关闭。

2 用一根与连接器匹配的信号电缆连接显示器和个人计算机。 连接到电缆连接器后,请拧紧连接器的螺钉,使接合紧密。

![](_page_52_Figure_3.jpeg)

3 将电源线插头插入电源插座和显示器上的电源连接器。

# 调整屏幕高度和角度

调整屏幕高度,并将屏幕倾斜和旋转到最佳工作位置。

![](_page_52_Picture_7.jpeg)

Ё᭛

![](_page_53_Figure_0.jpeg)

![](_page_53_Picture_114.jpeg)

Your setting will<br>be lost if you press again now

注意

- 在全屏幕的Macintosh或Windows个人计算机屏幕上显示图像时,自动调整功能会正确执行。 在部分屏幕上显示图像时(例如在使用DOS方式窗口时),或在桌面背景(墙纸等)色彩为黑色时,该功能 可能无法正常运作。
- ●部分图形卡可能无法正确执行自动调整功能。

![](_page_54_Picture_200.jpeg)

FineContrast可使您根据显示器的应用情况方便地选择最佳的显示模式。 若需要FineContrast的详细信息,请参考光盘上的用户手册。

#### FineContrast模式

![](_page_54_Picture_201.jpeg)

1 按 M。

出现FineContrast窗口。

- 2 显示FineContrast菜单时,再按一下 | M |。 每按一次此按钮, 屏幕上的模式便会切换。 (请参考FineContrast模式表。)
- 3 调整到所需模式后按 O。 所选的模式被设定。

# 调整亮度

- 1按 <<br />  $\sqrt{\frac{2}{\alpha}}$  / <</>  $\sqrt{\frac{2}{\alpha}}$ 出现亮度调整窗口。 2 使用 < /> / D / △ / V 调整亮度。 按 4 或 ト 使屏幕变亮, 或按 マ 或 マ 使屏幕变暗。
- 3 调整到所需亮度后按 O. 保存指定的亮度值。

![](_page_54_Figure_11.jpeg)

亮度调整窗口

# 执行高级设置/调整

可以用调整菜单来进行屏幕或颜色,以及其它各种设定的高级调整。 若需要各调整功能的详细信息,请参考光盘上的用户手册。

![](_page_54_Picture_14.jpeg)

基本设定和调整已经完成。若需要高级设置 / 调整的详细信息, 请参考光盘上的用户手册。

FineContrast模式窗口

![](_page_54_Figure_17.jpeg)

![](_page_55_Picture_94.jpeg)

若已使用建议的修正方法后显示器上仍然无画面显示,请与当地的经销商联系。

### 1. 检查电源指示器。

![](_page_55_Picture_95.jpeg)

### 2. 检查在屏幕上停留 40 秒的错误信息。

即使显示器功能正常, 当输入信号不正确时, 这些信息仍会出现。

![](_page_55_Picture_96.jpeg)

#### **Hinweise zur Auswahl des richtigen Schwenkarms für Ihren Monitor**

Dieser Monitor ist für Bildschirmarbeitsplätze vorgesehen. Wenn nicht der zum Standardzubehör gehörige Schwenkarm verwendet wird, muss statt dessen ein geeigneter anderer Schwenkarm installiert werden. Bei der Auswahl des Schwenkarms sind die nachstehenden Hinweise zu berücksichtigen:

Der Standfuß muß den nachfolgenden Anforderungen entsprechen:

- a) Der Standfuß muß eine ausreichende mechanische Stabilität zur Aufnahme des Gewichtes vom Bildschirmgerät und des spezifizierten Zubehörs besitzen. Das Gewicht des Bildschirmgerätes und des Zubehörs sind in der zugehörenden Bedienungsanleitung angegeben.
- b) Die Befestigung des Standfusses muß derart erfolgen, daß die oberste Zeile der Bildschirmanzeige nicht höher als die Augenhöhe eines Benutzers in sitzender Position ist.
- c) Im Fall eines stehenden Benutzers muß die Befestigung des Bildschirmgerätes derart erfolgen, daß die Höhe der Bildschirmmitte über dem Boden zwischen 135 – 150 cm beträgt.
- d)Der Standfuß muß die Möglichkeit zur Neigung des Bildschirmgerätes besitzen (max. vorwärts: 5°, min. nach hinten  $\geq 5^{\circ}$ ).
- e) Der Standfuß muß die Möglichkeit zur Drehung des Bildschirmgerätes besitzen (max. ±180°). Der maximale Kraftaufwand dafür muß weniger als 100 N betragen.
- f) Der Standfuß muß in der Stellung verharren, in die er manuell bewegt wurde.
- g) Der Glanzgrad des Standfusses muß weniger als 20 Glanzeinheiten betragen (seidenmatt).
- h) Der Standfuß mit Bildschirmgerät muß bei einer Neigung von bis zu 10° aus der normalen aufrechten Position kippsicher sein.

#### **Hinweis zur Ergonomie :**

Dieser Monitor erfüllt die Anforderungen an die Ergonomie nach EKI-ITB2000 mit dem Videosignal, 1280 Punkte  $\times$  1024 Zeilen RGB analog, 0,7 Vp-p und mindestens 75,0 Hz Bildwiederholfrequenz, non interlaced. Weiterhin wird aus ergonomischen Gründen empfohlen, die Grundfarbe Blau nicht auf dunklem Untergrund zu verwenden (schlechte Erkennbarkeit, Augenbelastung bei zu geringem Zeichenkontrast.)

..Maschinenlärminformations-Verordnung 3. GPSGV: Der höchste Schalldruckpegel beträgt 70 dB(A) oder weniger gemäss EN ISO 7779"

![](_page_57_Picture_0.jpeg)

#### **EIZO NANAO CORPORATION**

153 Shimokashiwano, Hakusan, Ishikawa 924-8566 Japan Phone: +81 76 277 6792 Fax: +81 76 277 6793

#### EIZO NANAO TECHNOLOGIES INC.

5710 Warland Drive, Cypress, CA 90630, U.S.A. Phone: +1 562 431 5011 Fax: +1 562 431 4811

#### **EIZO EUROPE AB**

Lovangsvagen 14 194 61, Upplands Väsby, Sweden Phone: +46 8 590 80 000 Fax: +46 8 590 91 575

#### **EIZO NANAO AG**

Moosacherstrasse 6, Au CH - 8820 Wadenswil, Switzerland Phone: +41-0-44 782 24 40 Fax: +41-0-44 782 24 50

#### **Avnet Technology Solutions GmbH**

Lötscher Weg 66, D-41334 Nettetal, Germany<br>Phone: +49 2153 733-400 Fax: +49 2153 733-483

http://www.eizo.com/

![](_page_57_Picture_12.jpeg)

This document is printed on recycled chlorine free paper.

1st Edition-September, 2005 Printed in Japan. 00N0L178A1<br>(U.M-SUL568-9)